## **THE IMS1270 CIPS USER'S MANUAL (2)**  *Data Processing and Tools*

*Customizable Ion Probe Software* 

**Version 4.0**

<span id="page-2-0"></span>CIPS user's manual (2) June2003 not fully documented for Image Processing, Periodic table, General Setup, Hardware setup, Other Tools

## **CONTENTS**

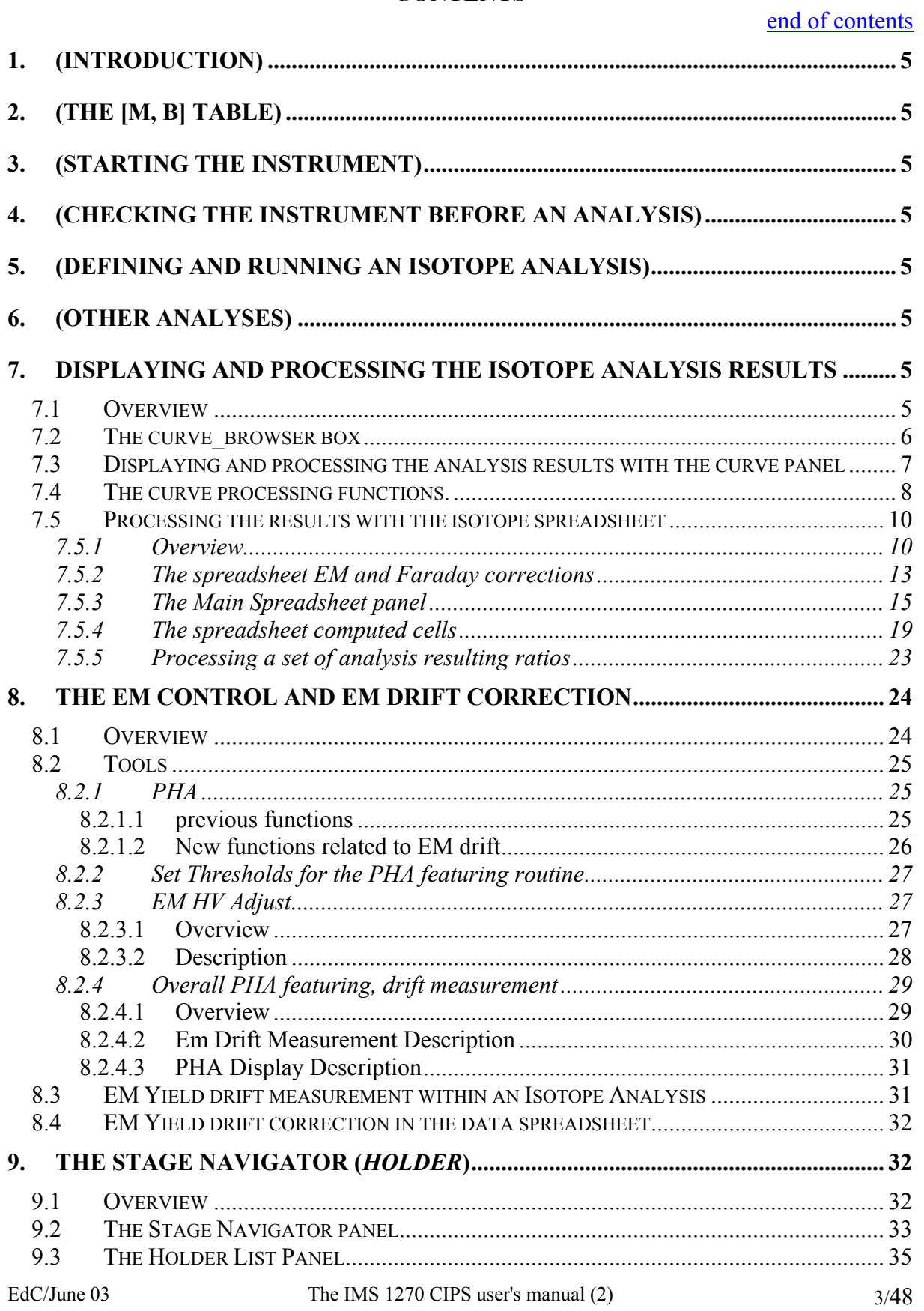

<span id="page-3-0"></span>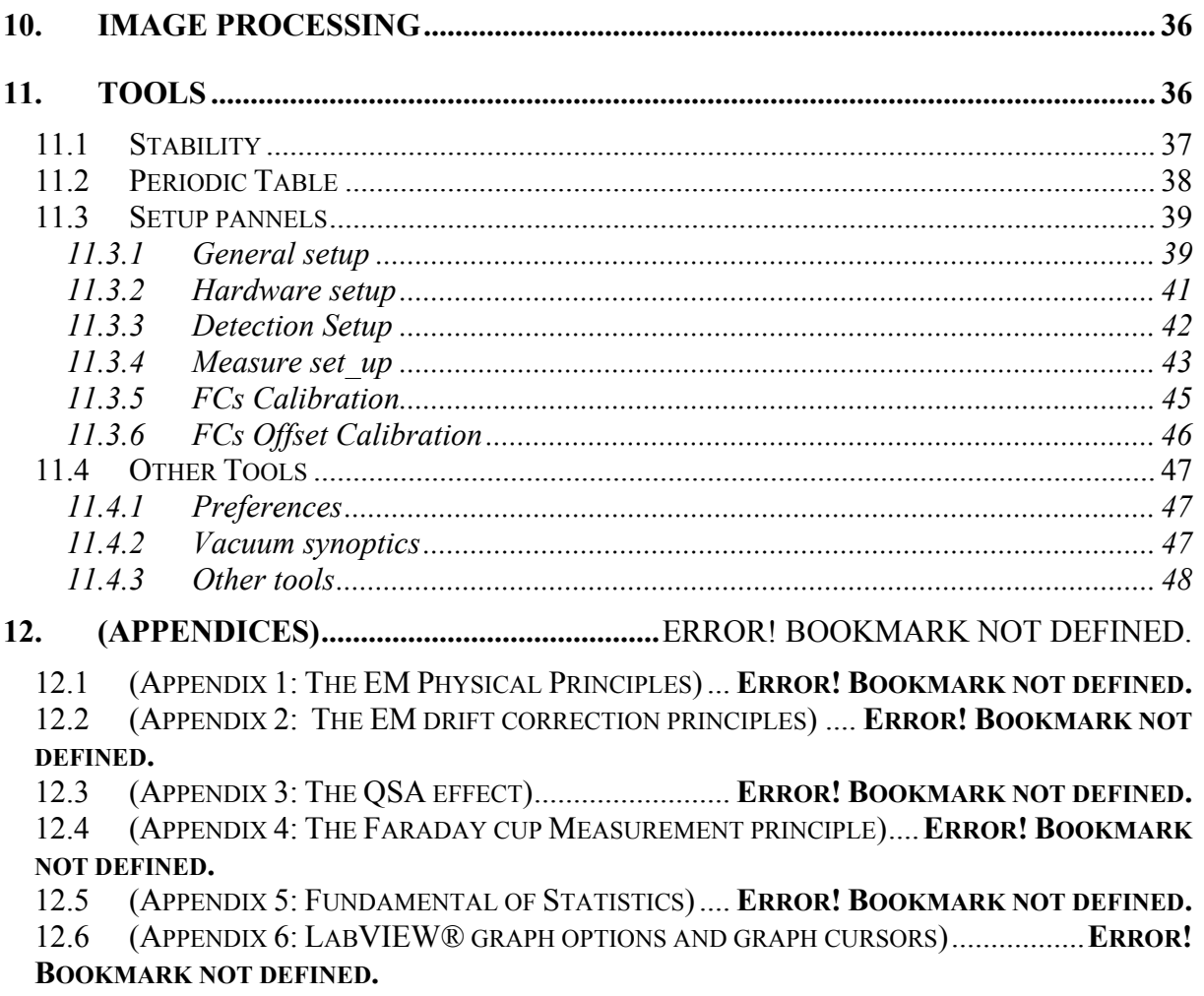

end of contents

## <span id="page-4-0"></span>**1. (Introduction)**

See *The IMS 1270 CIPS user's guide (1)*

## **2. (The [M, B] table)**

See *The IMS 1270 CIPS user's guide (1)*

## **3. (Starting the instrument)**

See *The IMS 1270 CIPS user's guide (1)*

## **4. (Checking the instrument before an analysis)**

See *The IMS 1270 CIPS user's guide (1)*

## **5. (Defining and Running an isotope analysis)**

See *The IMS 1270 CIPS user's guide (1)*

## **6. (Other Analyses)**

See *The IMS 1270 CIPS user's guide (1)*

[Contents](#page-2-0) ↑

## **7. Displaying and processing the Isotope analysis results**

## *7.1 Overview*

When clicking on the main bar menu *DATA PAGING*, both the *curve\_browser* box and the curve panel are displayed.

the *curve* browser box allows to select the current analysis or any previous analysis file name.

The *curve* panel allows to display and to process any set of curves  $(Y_1(X),..., Y_m(X))$ , ...) where  $Y_1$ ,...  $Y_m$ , ... are the signals measured within an analysis and corresponding to the different species defined in the analysis species table (see the section § *The SPECIES table* box)

## <span id="page-5-0"></span>*7.2 The curve\_browser box*

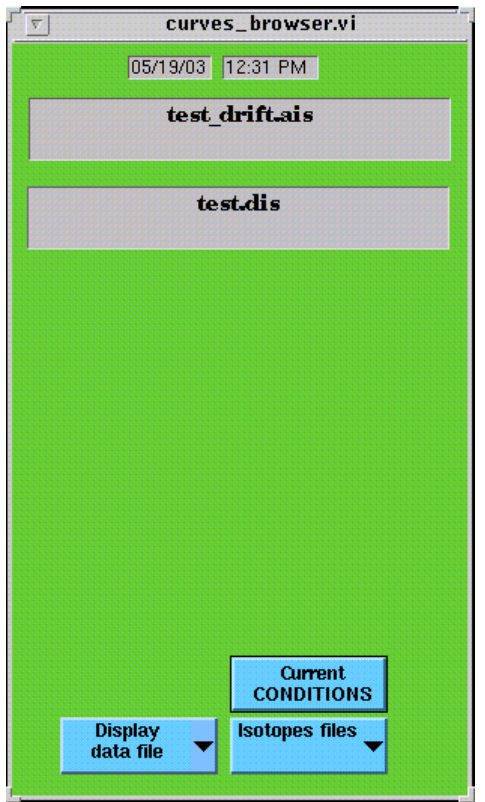

This box is attached to the *Curve* panel. It allows to load the current analysis or any previous analysis file name in the *Curve* display window.

*FILE CONDITIONS/CURRENT CONDITIONS* both selections are equivalent if *READ ACQUISITION* or *DISPLAY ACQUISITION* is selected in the left side field below. In the other case (selection of *READ FILE* or *DISPLAY FILE*), it allows to display the data of a previous analysis file with the *current* graphic conditions (scale, curve selection etc...) or with the *current* spreadsheet conditions (computed ratios, correction...)

*READ ACQUISITION***/** *DISPLAY ACQUISITION/ READ FILE/ DISPLAY FILE* According to the selection *READ/DISPLAY*, the curve or the spreadsheet window will be selected and opened. According to the selection *ACQUISITION/FILE*, the current acquisition or a previous acquisition file will be loaded. WARNING: If *NONAME* is selectected in the next field, no file box will be opened for selecting a file.

*ISOTOPE/HIGH RESOLUTION...* Filters the analysis filename wich will be proposed for being displayed.

## <span id="page-6-0"></span>*7.3 Displaying and processing the analysis results with the curve panel*

For opening this panel, click *DATA PAGING* on the main bar menu or *CURVES* in the spreadsheet panel.

For an advanced use of this panel processing functions, it is highly recommended to read the chapter 16 Graph and Chart Controls and Indicators of the LabVIEW® user's gide (See the appendix § *The LabVIEW® graph* 

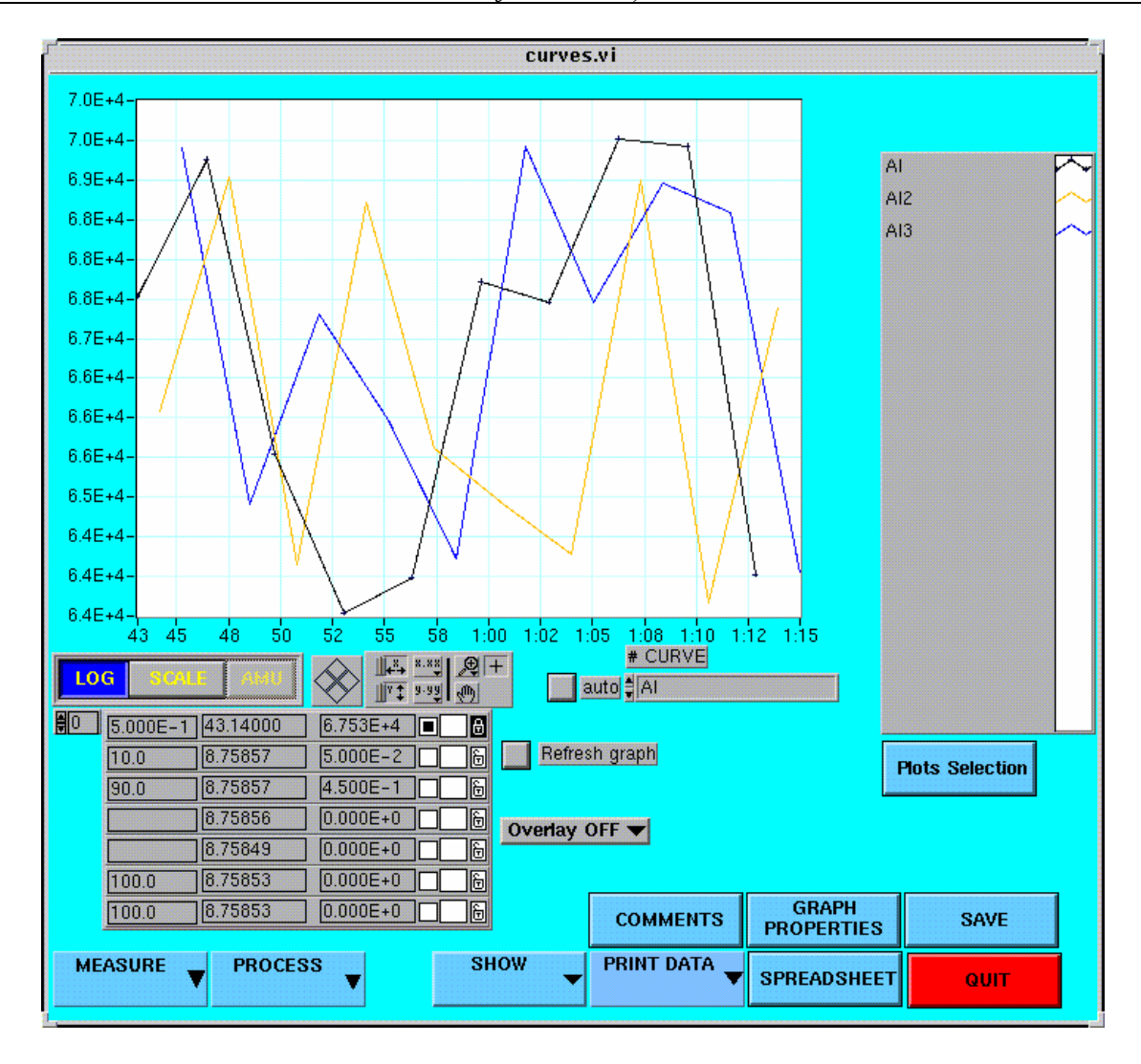

#### *functions*)

## *LIN/LOG*

*SCALE* achieves an autoscale

*The cursor table* See the appendix  $\S$  The LabVIEW graph functions, p.16-36

*# CURVE* allows to select the curve which is to be processed. This selection is required as far as a set of several curves is displayed in the graphic window.

<span id="page-7-0"></span>*MEASURE* opens the peak information box, dedicated to the High Resolution peak processing. See the section § *Featuring a High resolution Spectrum with the "Peak Processing"* 

*PROCESS (Remove/Background substraction/Surface/Normalize/Drivate curve/Integrate curve/Smooth)* according to the the selected functions, a small dedicated box is opened in the panel right hand side and cursors are assigned to the processing function. For a detailed description of all these functions, see the following section § *The curve processing functions*.

*SHOW* (*Analytical conditions/Acquisition conditions/Raw data*) *Analytical conditions* displays the Analytical parameter box. See the section § *Defining an isotope analysis/Analytical parameters*. Acquisition conditions displays the analysis *SPECIES TABLE* box. See the section § *Defining an isotope analysis/ The SPECIES TABLE box*.

*COMMENTS* opens a Comment panel where it is possible to edit some comments which will be attached to a graph print. This comment panel is not automatically refreshed for a new analysis.

## *PRINT DATA*

*GRAPH PROPERTIES* Normally for the factory set-up only. allows to modify the cursor properties, the curves coulours etc... For using this panel, the user must read the chapter 16 of LabVIEW® user's manual (See the appendix § *LabVIEW® graph options and graph cursors*)

#### *SPREADSHEET* opens the *Spreadsheet* panel

*SAVE* Open the file manager box for saving the processed data.

*Overlay Off /Overlay On* An additional box overlay is opened when *overlay On*. Note that this box automatically opened if the processing options *Derivate* or *Integrate* are selected allows to manage several sets of curves on the same plot. When the *Overlay* box is opened, a second Y-scale is displayed at the graphical window right hand side.

[Contents](#page-2-0) ↑

## *7.4 The curve processing functions.*

When using any processing function, it is recommended to check that the cursors required for the processing are displayed on the screen. If they are not, check that the cursor color is not transparent. Normally, the useful cursors can be driven with the mouse. This feature is set in the *Graph Properties* panel. It is always possible to move a cursor by blackening the square in the cursor table and by clicking the special cursor button

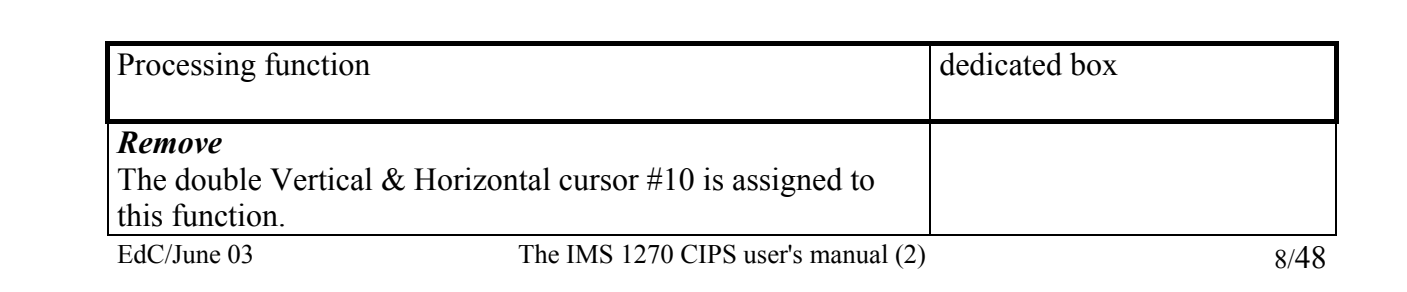

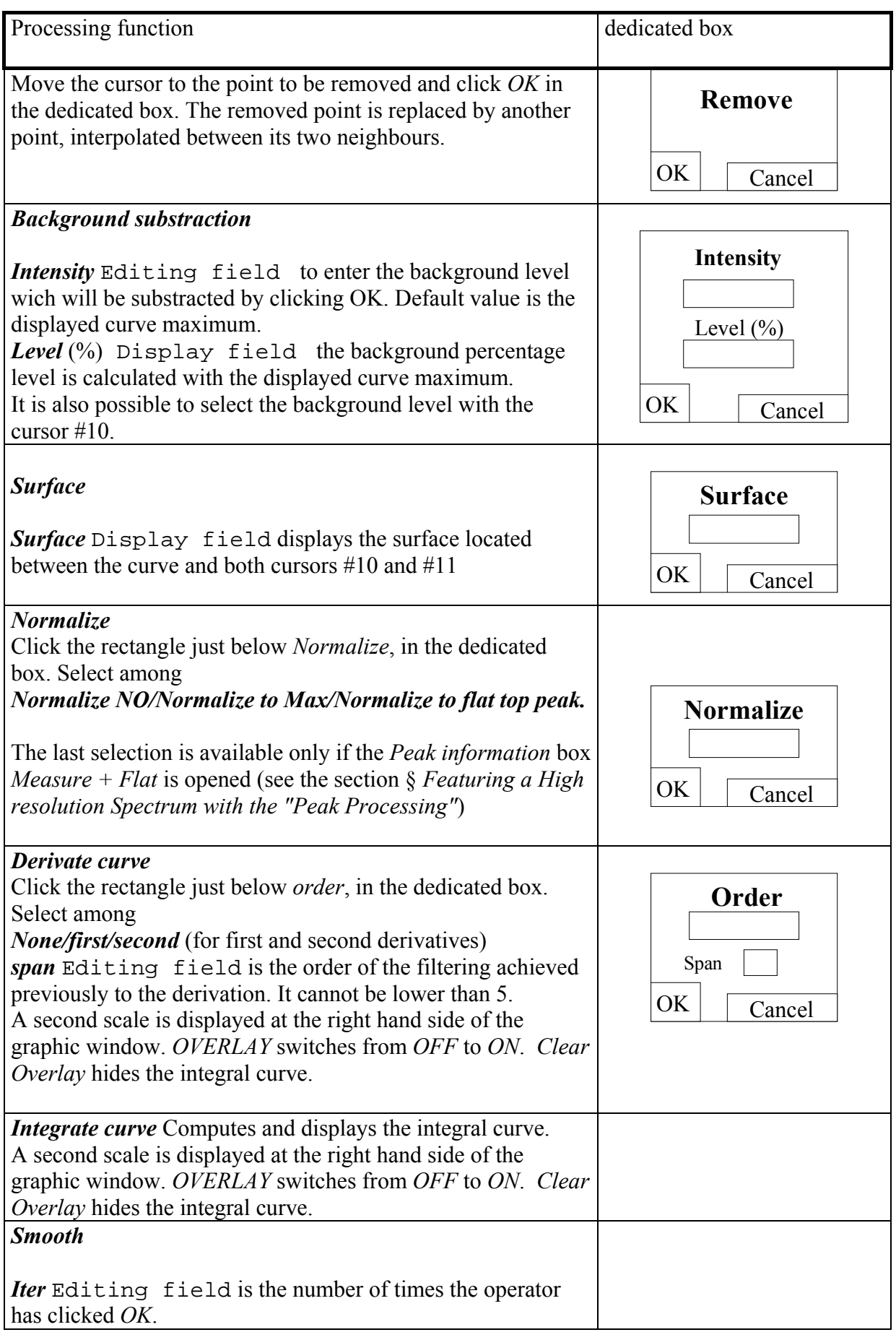

<span id="page-9-0"></span>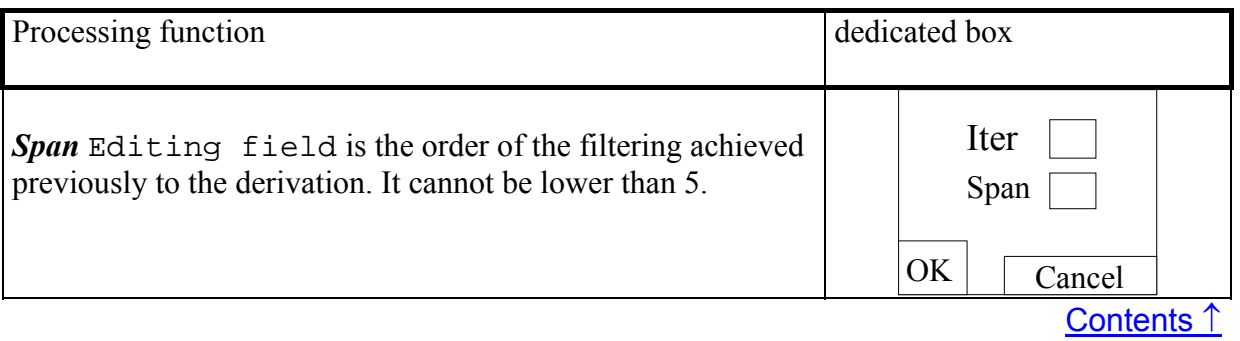

## *7.5 Processing the results with the isotope spreadsheet*

### **7.5.1 Overview**

The Isotope Analysis spreadsheet is dedicated to the following purposes:

- To define the ratios which must be displayed and computed
- To display the isotope ratios as final results of the analysis
- To modify the correction parameters taken into account in the ratio computation, and to display therefore the different steps of the computing process which transforms the raw data into the final result.
- To estimate the uncertainty of the isotope ratio measurement and to help for searching for the causes of non-reproducibility.

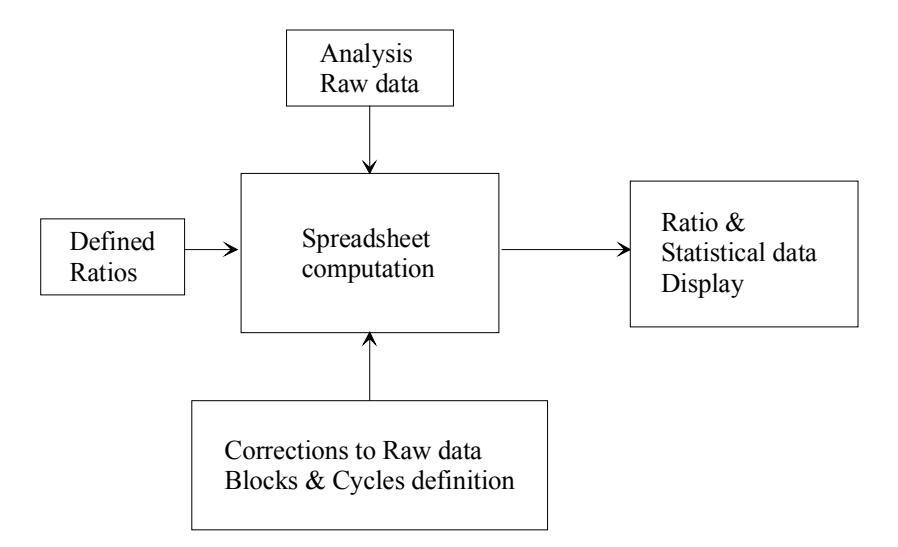

This last task requires to tackle with some statistical issue. An appendix presents some basic results of statistics. Some comments are necessary to explain how to apply these statistical results to the ion counting detection.

In the case of using an EM for measuring the ion signals, it is clear that a large enough number of counts is necessary to estimate a ratio at a given accuracy. It is explained in the appendix § *Fundamental of Statistics*, that, when measuring *N* counts during a given time T, the unavoidable dispersion on this measurement is  $N^{1/2}$ , providing that N is larger than a few units. (This is also true in the case of FC measurement, but this uncertainty is then always

dominated by the preamplifier noise). Consequently, when a ratio is derived from two numbers of counts  $N_1$  and  $N_2$ , there is an unavoidable uncertainty which can be expressed as

$$
R = k * \frac{N_1}{N_2} * \left( 1 \pm \left( \frac{1}{\sqrt{N_1}} + \frac{1}{\sqrt{N2}} \right) \right)
$$

As it is explained in the appendix § *Fundamental of Statistics*, this formula is slightly more complicated in the general case when the ratios are defined as

$$
R = \frac{a_0 + \sum_{m=1}^{m=M} (a_m * S_m)}{b_0 + \sum_{m=1}^{m=M} (b_m * S_m)}
$$

The spreadsheet allows to divide the overall analysis into sub-measurements and to

compare the unavoidable uncertainty  $(\pm \frac{1}{\sqrt{N}} + \frac{1}{\sqrt{N^2}})$  $\bigg)$  $\setminus$  $\mathsf{I}$  $\mathsf{I}$  $\setminus$ ſ  $\pm$   $\frac{1}{\sqrt{2}}$  + 2 1 1  $N_1 \quad \sqrt{N}$ , in the more simple case) , labelled

in the spreadsheet as *Poisson (%)* to the actual *experimental standard deviation of the mean*, labelled in the spreadsheet as *Std error mean (%)*, measured among the set of considered submeasurement. A sub-measurement may be an elementary analysis cycle, or a block of cycles. When both *Poisson* and *Std error mean* are very close, it can be deduced that there is no other cause of dispersion than counting statistics within the analysis.

When this criterion is not met in the case of EM measurement or when FC measurements are involved in a ratio definition, the spreadsheet allows to investigate if the measured dispersion is of stochastic type or drift type. If the dispersion is stochastic, it will be possible to estimate the uncertainty of the overall measurement. This will be not possible in the case of a drift dispersion.

In the spreadsheet, the complete set of  $N=n*M$  cycles are divided into *M* blocks of n cycles.

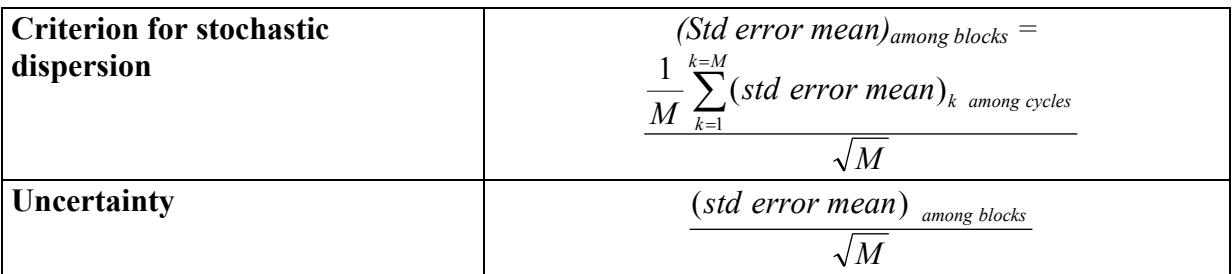

In the case of drift dispersion, though the dispersion value is of interest, a confidence interval cannot be deduced. It is necessary to run several analyses to check if the criterion for stochastic dispersion is met for this set of analysis. The couple (Blocks, cycles) is then replaced by the couple (Analysis, Blocks).

As it can be seen, the spreadsheet table is divided into two parts. The upper part displays the data computed over a single block, while the lower part displays the data computed over the overall analysis cycles. In the first case, the cycle is taken as elementary measurement and in the second case with the selection *OVER BLOCK*, the block is taken as elementary analysis.

The user may process the raw data by himself. It is possible to export data to *ASCII*  files or *ISO* format. (See below, the button *PRINT*)

## WARNING: The Raw data are always expressed in counts per second.

As the counting time is always contained in the raw data files, it is always possible to compute the number of counts per cycle for every species.

#### <span id="page-12-0"></span>**7.5.2 The spreadsheet EM and Faraday corrections**

For the EM and Faraday physical principles, refer to the appendices § *The EM Physical principles* and § *The Faraday cup measurement principles* in the CIPS user's manual (3)

#### **The EM deadtime**

Let's assume that the EM counting system is such that after the leading edge of a counted pulse, the system is paralysed during a so-called deadtime  $\tau$ . If N<sub>meas</sub> pulses are actually counted during one second, that mean that the effective counting time was not 1 second but  $(1-N\tau)$ . This leads to the deadtime formula:

$$
N_{\text{corr}} = \frac{N_{\text{meas}}}{1 - N_{\text{meas}} * \tau}
$$

On the IMS1270, the EM deadtime is normally determined by the hardware (See *User's guide for Multicollector*). However, note that the deadtime is not the single parasitic effect which depend on the count rate. Other phenomenas are involved in the EM measurement process, such as the EM amplifier baseline drift which is caused by the fact that the EM amplifier is AC coupled. Finally,  $\tau$  can be considered as well as an empirical first order correction with respect to the couting rate.

#### **The EM yield and background.**

Even at low count rate, a part of the secondary ions are not detected by the EM system. This yield  $Y_{EM}$  is normally determined by comparing both FC and EM signals for a count rate close to  $10^6$  cps.

When no secondary ions are emitted, some parasitic counts are detected by the EM. This background signal *bck* can be measured . Generally, it is close to a few counts per minute. Finally, the full correction formula of EM detection can be expressed as

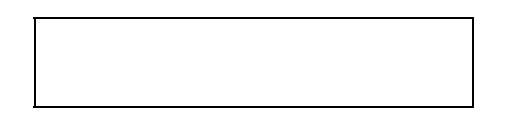

#### **The linear drift correction**

The accuracy required for an isotopic ratio may be as small as 0.01% while the order of magnitude of the primary current stability within an analysis is 1%. When ratios are calculated within a cycle, it is clear, in the case of monocollection analyses, that the different masses are measured at different time and that primary current drift may occur or even if the primary current is stable enough, secondary signal drift may occur for various reasons. It can be therefore desirable to drift back the measurements so that all the cycle mass measurements could be considered as simultaneous. When the linear drift is ON, this drift back can be attempted by interpolating all the mass measurement at the location of the first mass in a time scale.

Note that such an interpolation is of very small interest regarding the overall result, since it can be demonstrated easily that the relative error ε resulting from a signal drift in the monocollection mode is

$$
\varepsilon = \frac{t}{T} \frac{\delta I}{I}
$$

EdC/June 03 The IMS 1270 CIPS user's manual (2) 13/48

Where *t* is the delay between the 2 ratio mass measurements, within a cycle, *T* is the overall analysis time and δ*I/I*, the relative signal drift between the beginning and the end of the analysis.

#### **The EM drift correction**

 The *EM Drift correction* can be enabled only if the *EM drift control* was selected for the analysis (See the section § the *EM Drift control* in the CIPS user's manual (1) and the hereunder section § *[EM Yield drift measurement within an Isotope Analysis](#page-30-0)* ).

As it is explained there, the *EM Drift Control* run along an analysis provides with a table [cycle, relative Yield] which make it possible to apply the EM correction formula

$$
N_{corr} = \frac{1}{Y_{EM} * Y_{cycle}} * \frac{(N_{meas} - bck)}{1 - (N_{meas} - bck) * \tau}
$$

with a specific yield  $Y_{EM} * Y_{cycle}$  for every cycle, where  $Y_{cycle}$  is the relative yield of the [cycle, relative Yield] table.

[Contents](#page-2-0) ↑

#### **Faraday corrections**

In the Faraday mode, the dominating error is the offset drift. The strategy of correction is far different according as the analysis is run in a monocollection or a multicollection mode.

- In the monocollection mode, it will be recommended to add in the analysis cycle a background mass (typically, an integer number  $+ 0.5$ ) in order to record the current offset at each cycle. It will be then possible to define ratios (See the section § *The SPECIES TABLE box/The Ratio Defining box* in the user's manual (1)) where this offset signal is subtracted from each Faraday signal.
- In the multicollection mode, the offset measurement must be performed before the analysis (See the hereunder section § *[FCs Offset Calibration](#page-45-0)*.) Once recorded, the FC offset will be automatically subtracted in a software sublayer. In the same way, an automatic routine allows to record the respective efficiency of the different Faraday channels See the hereunder section § *[FCs Calibration](#page-44-0)*. Further, this calibration results will be also taken into account in a software sublayer. Both the FC offset and the FC yield are not transferred in the *detection set-up* panel.

In the detection set-up panel, it is expected that the EM yield is different from 1 and the EM deadtime different from 0 and further that in the spreadsheet, EM yield and EM deadtime corrections must be applied.

But, in the case of FC detection, though the user can also apply such corrections, they must normally be set to zero.

## <span id="page-14-0"></span>**7.5.3 The Main Spreadsheet panel**

The Spreadsheet panel can be displayed by clicking *DATA PAGING* in the Main bar menu and *Spreadsheet* in the *Curve* panel (See the above section § *[Displaying and processing the](#page-6-0)  [analysis results with the curve panel](#page-6-0)*)

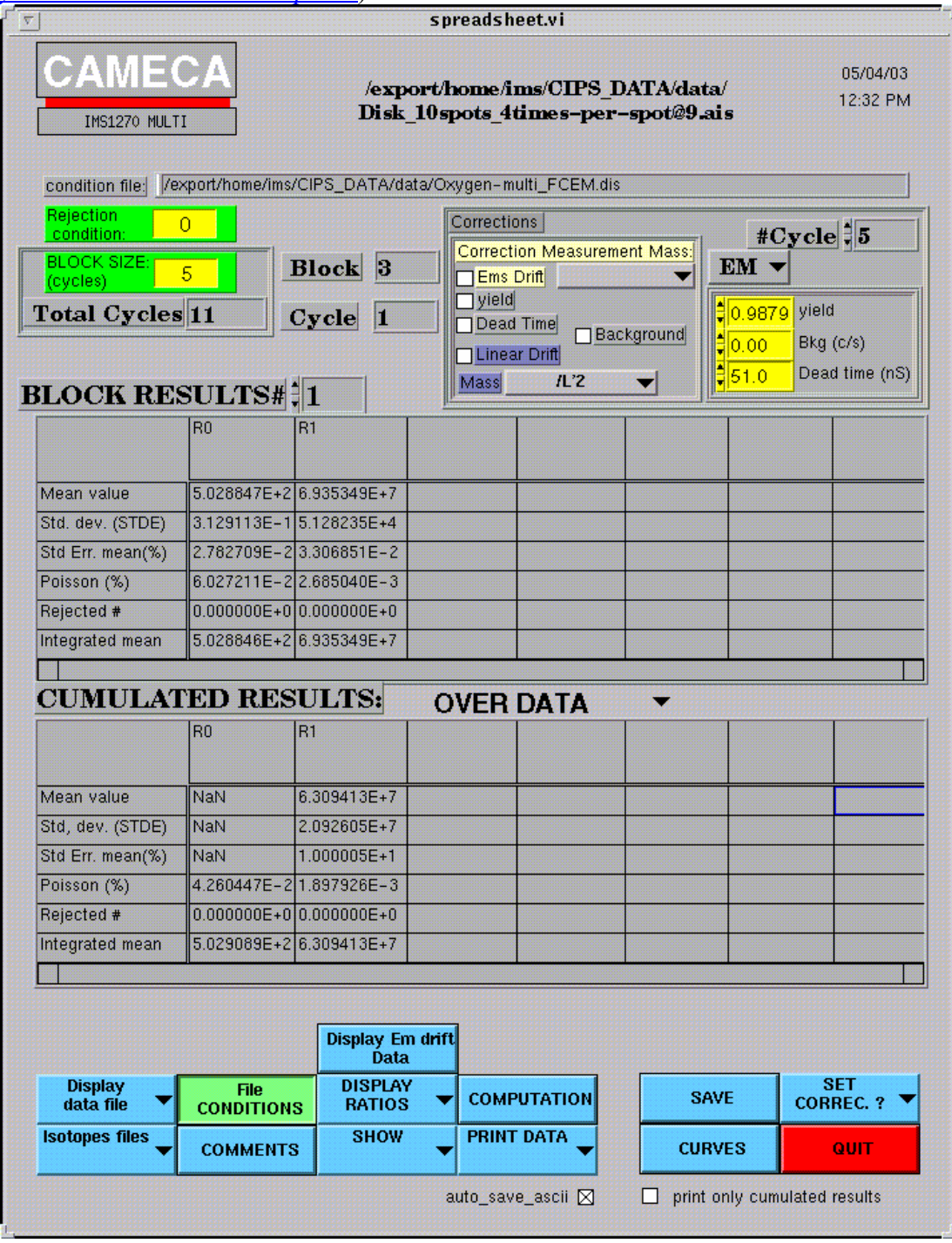

#### **The spreadsheet computing parameter box (right top corner)**

For every loaded analysis raw data, these parameters can be modified with an immediate update of the results.

*#Cycle* Editing field number of cycles per block. The number of blocks is deduced from the analysis total number of cycles and displayed in the Block box (diplay field).

The *EM drift***,** *Yield*, *Background*, *Dead Time*, *Linear Drift* chekboxes enable or unable the respective corresponding corrections according as they are checked or not. See the above section § *The [EM and Faraday corrections](#page-12-0)*.

The display/Editing fields *Yield*, *Bkg (c/s)*, *Dead time (nS)*, displays first the corresponding values stored in the *detection set-up* panel (See *User's guide for Multicollector*, Chapter *Software tools for testing the Hardware*). They can be edited further without modifying the content of the set-up panel. Except if the user clicks the *spreadsheet* panel bottom button *SET CORREC/Export to Set-Up*.

This box allows to define for each detection channel a set of correction parameters (*Y, bck, dt).* As the analysis species table contains the correspondances between measured mass Mm, and a detection channel, it is finally possible to build a Mass correction table [*m, Ym, bckm, dtm*]. For the use of these parameters, see below the section § *The spreadsheet computed cells*. For some comments about these corrections, see below the Appendix § *The EM and Faraday corrections*.

*Mass (MeanTime/M1/M2...)* allows to select the exact location in the analysis cycle where all the measurements will be interpolated in the case of *Linear drift*. Selecting *Mean Time* means that all the measurements will be interpolated at the middle of the cycle; selecting  $M_i$  means that all the measurements will be interpolated at the mass  $M_i$  measurement time. This selection defines the time  $t_0$  within a cycle where all the mass signals will be interpolated. For the use of *t0* , see below the section § *The spreadsheet computed cells.*

#### **Other fields of the spreadsheet panel top**

*Condition file* display field The analysis definition path and filename corresponding to the current spreadsheet data.

*Rejection condition* display/Editing field When new data are read, it displays the value recorded in the *additionnal ISOTOPE box* (See the section § *The additionnal ISOTOPE boxes/ Analysis time, Cycles, Blocks*). It must be an integer. Let us call it n<sub>rei</sub>. This field can be further edited. Whenever statistical computations over a set of data are required, a preliminary computation of the pair *(average,* σ*)* is achieved. Then, all the data outside the interval [average - n<sub>rej</sub> $\sigma$ , average + n<sub>rej</sub> $\sigma$ ] are rejected, and the final computation does not take into account the rejected data.

*BLOCK SIZE* display field Number of cycles contained in the block as it is defined in the *analysis definition* file. It is not updated if the user modifies the *spreadsheet* field *# Cycle*.

*Total Cycles* display field Total number of cycles.

*Block* display field Number of blocks, taking into account the total number of cycles displayed in the spreadsheet field *Total cycle* and the number of cycles per block edited in the spreadsheet field *#Cycle*. If the preadsheet displays the current analysis (option *READ ACQU*, see below), the *Block* field displays the index of the current block.

*Cycle* display field Number of cycles per block as it is defined in the Analysis definition file or edited in the spreadsheet field *#Cycle.* If the preadsheet displays the current analysis (option *READ ACQU*, see below), the *Cycle* field displays the index of the current cycle within its block.

#### **The spreadsheet bottom panel buttons**

*Read Acq/Read Data file* allows to load in the spreadsheet either the current acquisition data, in real time or previously saved data. Read data filr opens the CIPS file manager box. If *Read Acq* is selected, *Display Acq* will be further displayed there If *Read Data file* is selected, *Display Data File* will be further displayed there.

*Isotope files/Mass spectrum/...* allows to select the type of analysis which will be sorted by the file manager box.

*File CONDITIONS/Current CONDITIONS* According to this selection, the analysis cycle partitioning into blocks is defined in the first additionnal Isotope box (See the section § *The additionnal ISOTOPE boxes/ Analysis time, Cycles, Blocks*) or in the spreadsheet panel top. The rejection option is also adressed by this option.

#### *Display EM Drift data* Displays [EM Correction box](#page-17-0)

*RATIOS (Display Ratios/define Ratios)* allows to display in a dedicated box the ratios *R0*, *R1*, *R2*... corresponding to the spreadsheet columns or modify these ratios or to define new ratios See below the *[Display Ratio Box](#page-17-0)*, if *Define Ratios* is selected In this last case, the *Ratio Defining* box is opened. For using this box, refer to the CIPS user's manual (1), the section  $\delta$ *The SPECIES TABLE box/The Ratio Defining box*.

*SHOW* (*Analytical conditions/Acquisition conditions/Raw data*) *Analytical conditions* displays the Analytical parameter box. See the CIPS user's manual (1), section § *Defining an isotope analysis/Analytical parameters*. Acquisition conditions displays the analysis *SPECIES TABLE* box. See the section § *Defining an isotope analysis/ The SPECIES TABLE box*.

*COMPUTATION* Opens the *Computation* panel dedicated to the display and processing of an overall set of analysis resulting ratio.

*PRINT DATA (Statistics/Rawdata/Print to file (DOS)/Print Raw to file (DOS)/Print to file (ISO)/Print Raw to file (ISO)* allows to print either the spreadsheet statistical data or the Raw data. Note that the *Raw data* listings contain also the statistical results. Options Print to DOS allows to write the data into an *ASCII* file readable by a PC, in order, for example to process the data with in a standard spreadsheet. *ISO* is the *UNIX ASCII* format, accepted by spreadsheet Microsoft™ Excel® under MacIntosh®.

*SAVE* opens the CIPS file manager box in order to save the *spreadsheet* data.

*CURVES* Switches to the Curve panel. In the same way, in the Curve panel, the spreadsheet button allows to switch to the spreadsheet panel.

<span id="page-17-0"></span>*SET CORREC ? (Export to set-up)* Transfers the data contained in the *spreadsheet* panel top fields (*Yield*, *Bckg*, *deadtime*) to the *Detection Set-up* panel.

*Auto save ascii* When this button is black, all the analysis output data files and processing output data files are automatically saved in an *ASCII* format file, additionally to the normal *Labview*® format file.

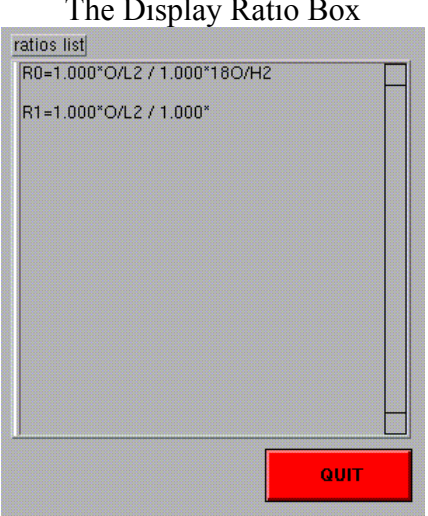

The Display Ratio Box

### Display EM Correction box

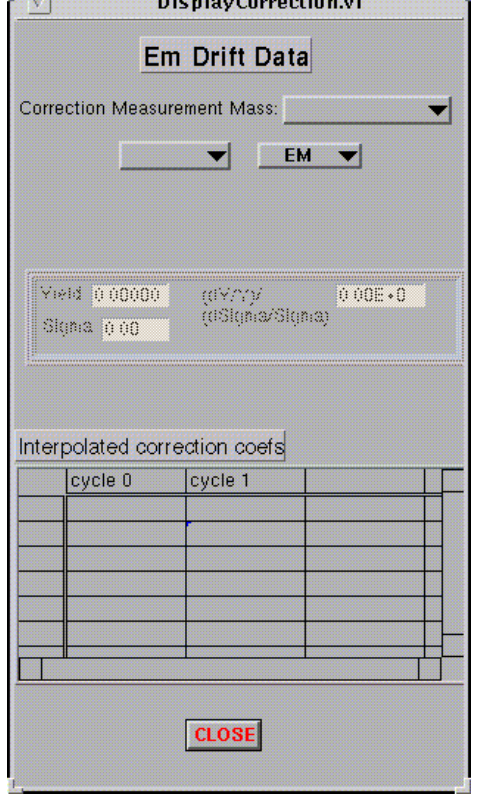

This box displays the results of the *EM Drift Control* routine. Refer to the CIPS user's manual (1), section § *The EM Drift Control*.

The EM Drift correction is applied if the spreadsheet *EM drift correction* checkbox (Top bar) is checked.

See, for this correction the above section  $\S$  The EM [and Faraday corrections](#page-12-0)

*Cycle* is a combo which allows to display the result of any measurement cycle (for example 1/11/21/31...)

**EM/L2/L1...** allows the EM selection if the *EM Drift control* routine has been run with several EM.

*Yield*, *Sigma*, *(dY/Y)/(dsigma/sigma)* displays the results of the measurement cycle selected above.

*Interpolated correction coef* displays the relative yields as they are applied onto every cycle.

## <span id="page-18-0"></span>**7.5.4 The spreadsheet computed cells**

 $\mathbf{r}$ 

This section contains a lot of formulas. The hereunder glossary may help the reader which requires to have a precise knowledge of the formulas involved in the CIPS spreadsheet.

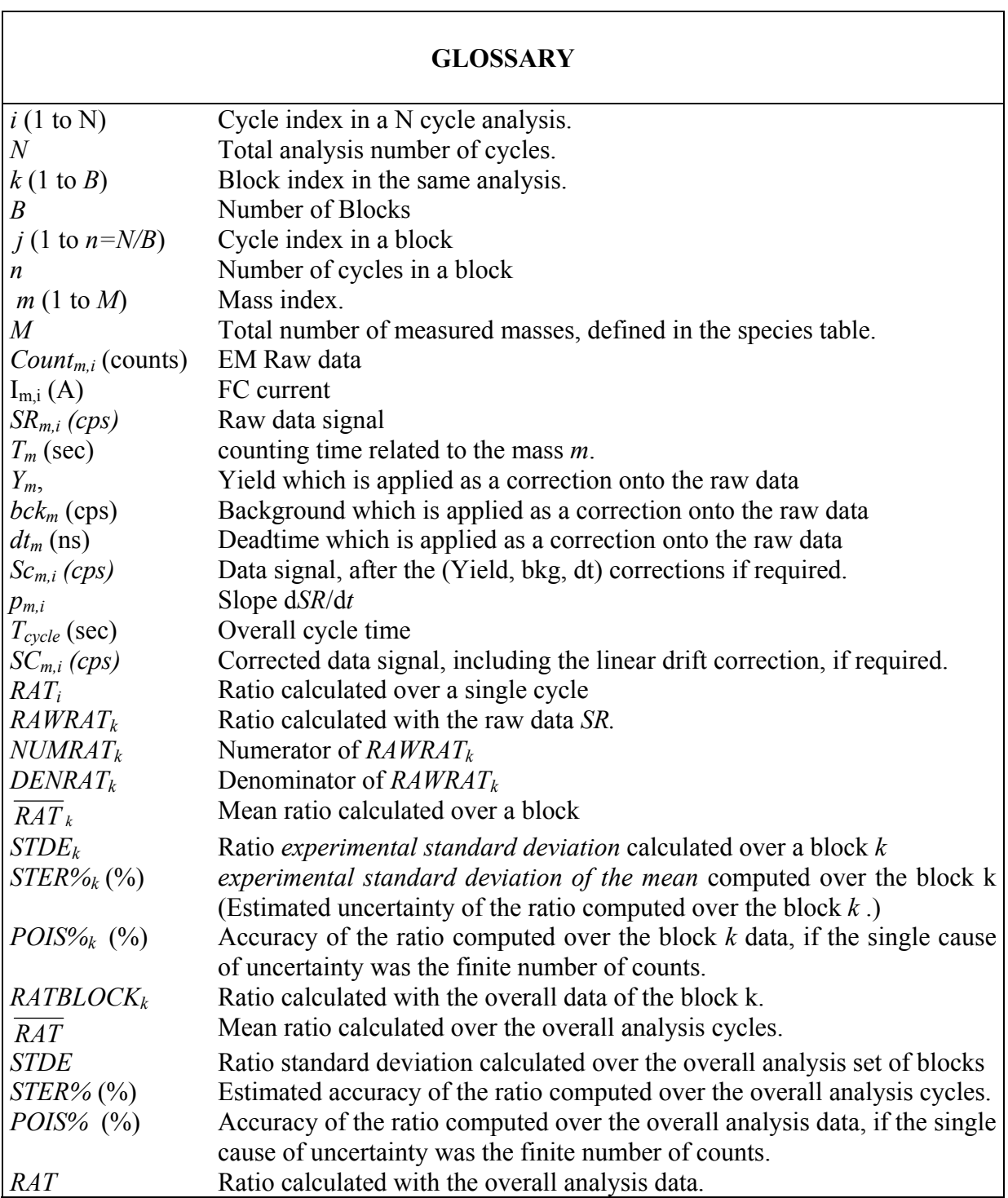

Let  $i$  (1 to N) be the cycle index in a N cycle analysis. Let  $k(1 \text{ to } B)$  be the block index in the same analysis. Let  $j$  (1 to n=N/B) be the cycle index in a block. Let  $m(1 \text{ to } M)$  be the mass index.

#### **Raw data** *SRm,i* **(displayed in the Raw data panel and printed as Raw data)**

All the raw data  $SR_{m,i}$  are expressed in counts per seconds.

- EM case

$$
SR_{m,i} = \frac{Count_{m,i}}{T_m}
$$

where  $T_m$  is the Mass m counting time, and  $Count_{m,i}$  the number of counted counts during  $T_m$ .

- Faraday case

$$
SR_{m,i} = \frac{I_{m,i}}{1.602177 \cdot 10^{-19}}
$$

Where  $I_{m,i}$  is the Faraday current, measured in Ampere.

#### **Corrected data** *SCm,i* **1st correction: Yield, background, deadtime.**

$$
Sc_{m,i} = \frac{1}{Y_m} * \frac{(SR_{m,i} - bck_m)}{1 - (SR_{m,i} - bck_m) * dt_m}
$$

Where  $Y_m$ ,  $bck_m$ ,  $dt_m$  are respectively the yield, the background level and the deadtime corresponding to the Masse *m*.

For defining these corrections,see the previous section § *The Main Spreadsheet panel.*

For some comments about these corrections, see below the Appendix § *The EM and Faraday corrections*.

If a channel *yield* correction is not enabled, *Ym* is set to 1. If a channel *Background* correction is not enabled, *Bck<sub>m</sub>* is set to 1. If a channel *deadtime* correction is not enabled,  $dt_m$ is set to 0.

## **2nd correction Linear Drift**

Defining the cycle slopes  $p_{m,i}$  as

$$
p'_{m,i} = \frac{Sc_{m,i+1} - Sc_{m,i}}{T_{cycle}}; \qquad p''_{m,i} = \frac{Sc_{m,i} - Sc_{m,i-1}}{T_{cycle}}
$$
  
if i = 1,  $p_{m,i} = p'_{m,i}$   
if (i \neq 1 & it \neq N)  $p_{m,i} = \frac{p'_{m,i} + p''_{m,i}}{2}$   
if i = N,  $p_{m,i} = p''_{m,i}$ 

Where  $T_{cycle}$  is the overall cycle time, derived from the species table. The linear drift correction is defined as

EdC/June 03 The IMS 1270 CIPS user's manual (2) 20/48

$$
SC_{m,i} = Sc_{m,i} + p_{m,i} * (t_0 - t_m)
$$

Where  $t_m$  is the cycle time location of the Mass m counting time and  $t_0$  the reference cycle time location defined by the selection *Linear drift* (See above the section § *The Main Spreadsheet panel*).

For some comments about these corrections, see below the Appendix § *The EM and Faraday corrections*.

#### **Ratios**

Any numerator and denominator ratio can be defined as a linear combination of the species counting rate. (See the section § *The ratio Defining box*) *Cycle Ratio*

$$
RAT_i = \frac{a_0 + \sum_{m=1}^{m=M} (a_m * SC_{m,i})}{b_0 + \sum_{m=1}^{m=M} (b_m * SC_{m,i})}
$$

The *cycle Raw Ratio* is further used for the *Poisson* calculation

$$
RAWRAT_k = \frac{a_0 + \sum_{m=1}^{m=M} (a_m * \overline{SRBL}_m)}{b_0 + \sum_{m=1}^{m=M} (b_m * \overline{SRBL}_m)} = \frac{NUMRAT_k}{DENRAT_k}
$$

 $\overline{SRBL}_m$  is the mean  $SR_m$  computed over a block data.

#### **Computation over one block data**

The spreadsheet top half displays statistical computing within the block k. The displayed block k can be selected by the user (the incrementable box close to *BLOCK RESULT #.*

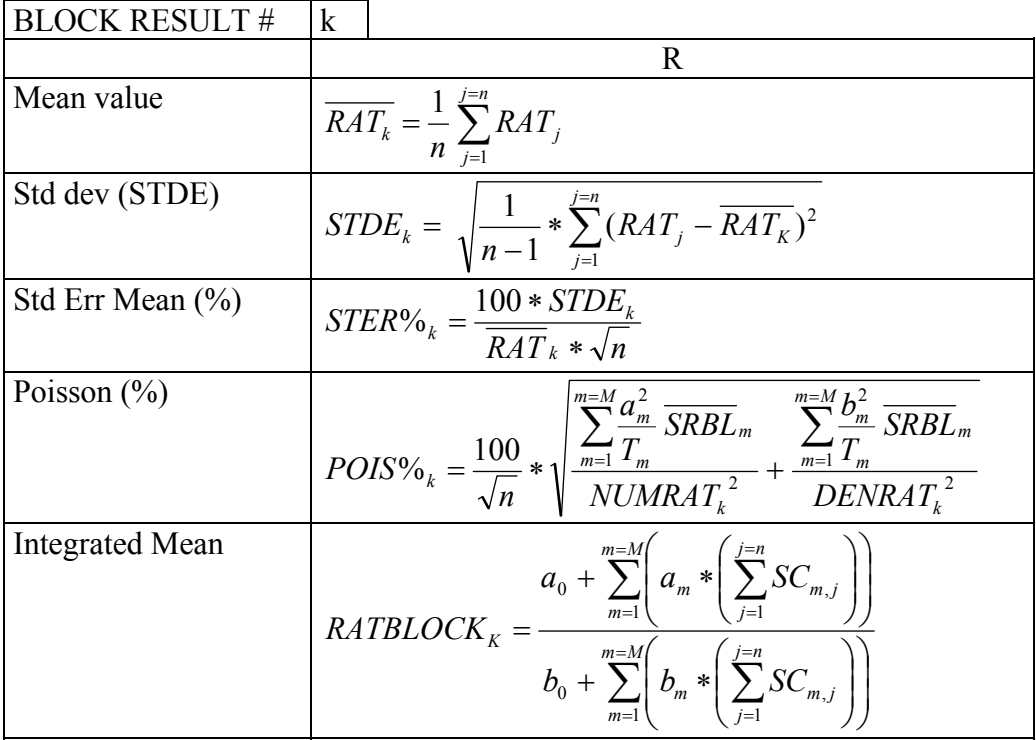

For some comments about how these formulas are derived from the basic statistical laws, see the appendix § *Fundamental of Statistics.*

When printing *Statistics* or *Raw data*, the above computed reults are listed for each block. In the case of Raw Data, the cycle data  $SR<sub>m,i</sub>$  are also listed.

#### **Computation over the cumutaled data**

This spreadsheet bottom half displays the overall analysis result: One result for each ratio, with some additional data for estimating its uncertainty. A box located close to *CUMULATED RESULTS* allows to select *OVER BLOCK/OVER DATA.*

*OVER BLOCK/OVER DATA* In the case *OVER BLOCKS*, the block is considered as the elementary measurement, and then, the same statistical features as above, in the *BLOCK* spreadsheet are computed. In the case *OVER DATA*, the partitionning into block is not taken into account.

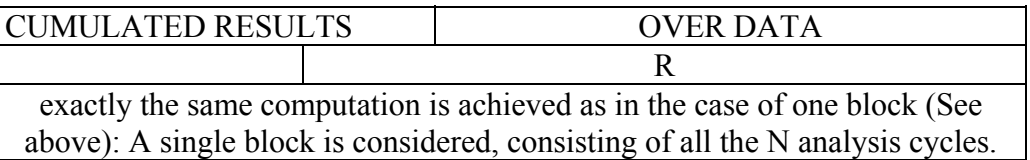

The following table concerns only the case *OVER BLOCKS* 

<span id="page-22-0"></span>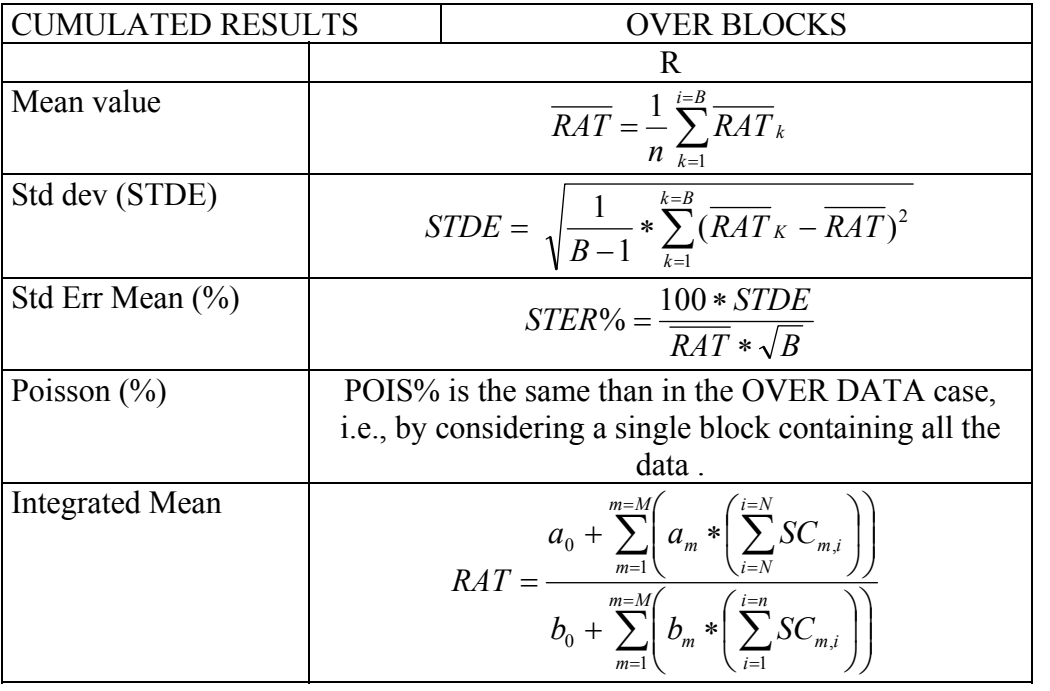

[Contents](#page-2-0) ↑

## **7.5.5 Processing a set of analysis resulting ratios**

The panel *Computing* can be opened from the panel *Spreadsheet*  Not yet documented

## <span id="page-23-0"></span>**8. The EM Control and EM drift correction**

#### *8.1 Overview*

As it is mentioned both in this document, § *The EM physical principles/EM aging* and in the *User's guide for Multicollector*, the EM aging is an issue regarding the isotope ratio measurement reproducibility, especially in the multicollection mode, since along an analysis, each EM channel may have a different drift. In order to give the user means of controlling the EM aging effect ant to correct the resulting drift, a software package has been developped.

When a precision better than  $10^{-3}$  is targetted for isotope analyses involving multicollector EMs the hereunder strategy is recommended:

1. Periodically (typ. every 10 hours of EM use at 200000cps), the EM HV must be reset using the automatic *EM HV Adjust* tool. This will ensure that the PHA will be kept within a given template to its normal template.

2. At any time, the *PHA featuring* tool allows to feature the EM PHA.

3. Comparison between 2 set of PHA features allows to compute the resulting EM yield drift. This can be run manually in the *EM drift measurement* tool.

3. During an isotope analysis session involving samples and standard analyses, the EM HV is not re-adjusted, but the same routines as in the *PHA featuring* and *EM drift measurement* tools can be run automatically either every block within an analysis or before each elementary analysis (See § *Isotope Analysis*). Then, the EM yield drift correction may be activated in the analysis data processing *spreadsheet*.

Both the mathematical model of EM drift correction and the processing routines required for the yield corrections are presented in the CIPS user's manual  $(3)$ , section  $\S$ *Appendix 2: he EM drift correction principles*.

#### <span id="page-24-0"></span>*8.2 Tools*

### **8.2.1 PHA**

#### **8.2.1.1 previous functions**

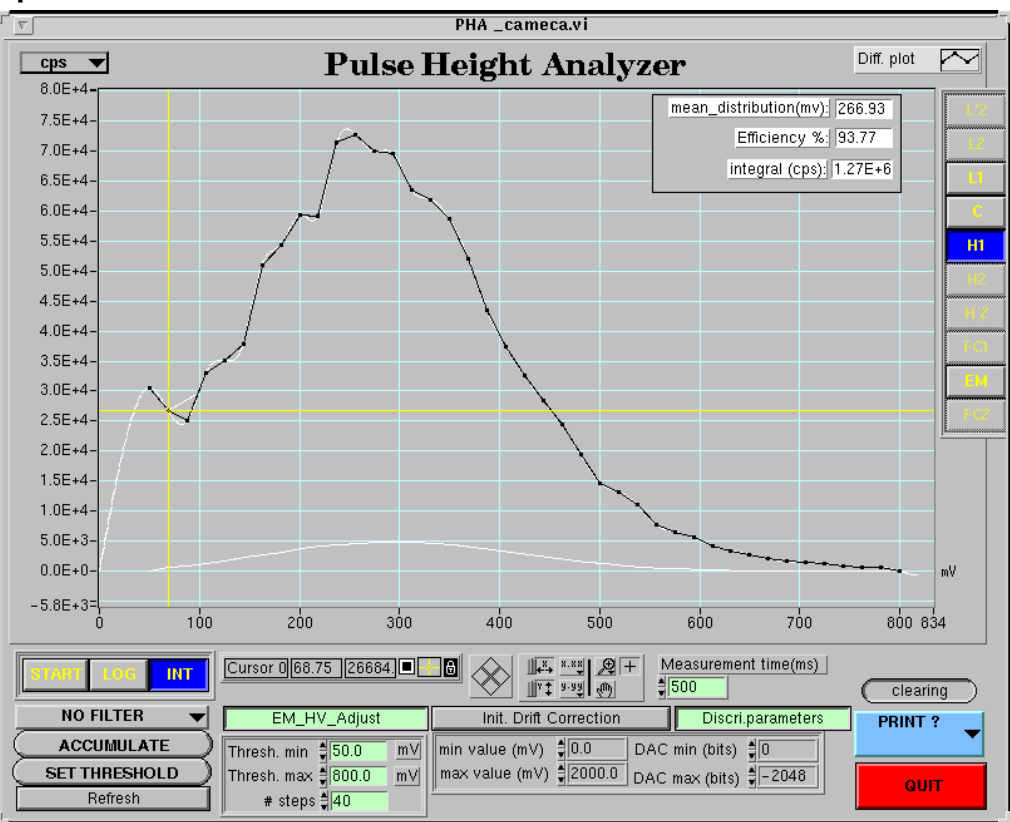

The Tool PHA is targetted to display the Pulse Height Amplitude distribution curve of any EM (main axis EM or multicollector EM) in order to check its aging and to set either the EM HV or the EM Threshold.

The PHA acquisition consists of an EM signal counting when scanning the threshold. The scan parameters define a scan cycle.

The menu bar *L'2/L2/L1/C/H1/H2/H'2/FC1/EM/FC2*, located at the top right hand side of the window is purposed to select the detector to be measured. *START/STOP* Click *START* for launching the acquisition. Then, the button turns to *STOP* and the scan cycles do not stop until the operator clicks *STOP.* 

*LOG/LIN* for displaying the curve with a logarithmic or a linear curve. After being clicked *LOG*, the button turns to *LIN*.

*INT/DIFF* When the operator clicks *INT*, the button turns to *DIFF*. Then the direct curve (Thr, EM) is displayed on the graphical window. When the operator clicks *DIFF*, the button turns to *INT*, and the derivative of the direct curve is displayed. This derivated curve is normally more familiar to the user.

<span id="page-25-0"></span>*NO FILTER/ORDER1/ORDER2/.../ORDER11* allows to select a smoothing function. The option *NO FILTER* is recommended

*ACCUMULATING/ACCUMULATE* Click *ACCUMULATE* for accumulating the successive cycles. Then the button turns to *ACCUMULATING*. If *ACCUMULATE* is displayed, the cycles are not accumulated.

**SET THRESHOLD/SETTING** For setting the threshold, click *SET THRESHOLD*. Then the button turns to *SETTING*. It is then possible to grab the vertical cursor with the mouse pointer, and when the mouse pointer leaves the graphical window, the cursor value will be loaded into the instrument. This can be checked on the keyboard display. When the button displays *SET THRESHOLD*, the mouse pointer can be used for moving both cursor along the curve and displaying the coordinates of the current point in the small boxes located just below the plot.

#### *Scan parameters* EDIT Fields

*Thresh. Min* (typ:60 mV) and *Thresh. Max* (typ: 600mV) are the lowest and the uppest values of the scanned threshold.

*# step* (typ: 40) is the scan number of points.

*Measurement time* (typ: 50ms) is the counting time per point.

#### *Discri parameters* EDIT Fields

These parameters allows to set the dependence of the actual threshold voltage on the keyboard variable, expressed in digits between -2048 and 2047. Normally, the following values must be edited:

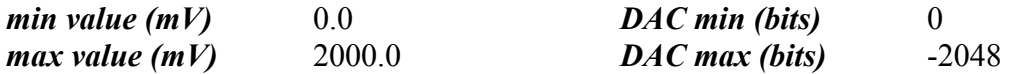

But other values might be entered if the user has mounted another discriminator.

[Contents](#page-2-0) ↑

#### **8.2.1.2 New functions related to EM drift**

*EM HV Adjust* opens the box dedicated to run the automatic routine targetted to set the EM HV (See the hereunder section § [EM HV Adjust](#page-26-0))

*INIT Drift correction* opens the box dedicated to run the *EM PHA featuring* routine. See below § [EM PHA featuring, EM drift measurement](#page-28-0) .

*Discri parameters* opens the *SetThrparam* box dedicated to edit the different thresholds involved in the EM PHA featuring routine. See below § [Set Thresholds for the PHA](#page-26-0)  [featuring routine](#page-26-0)

### <span id="page-26-0"></span>**8.2.2 Set Thresholds for the PHA featuring routine**

Available from *[The EM Drift Measurement.](#page-29-0)* (*Measurement Parameters* button)

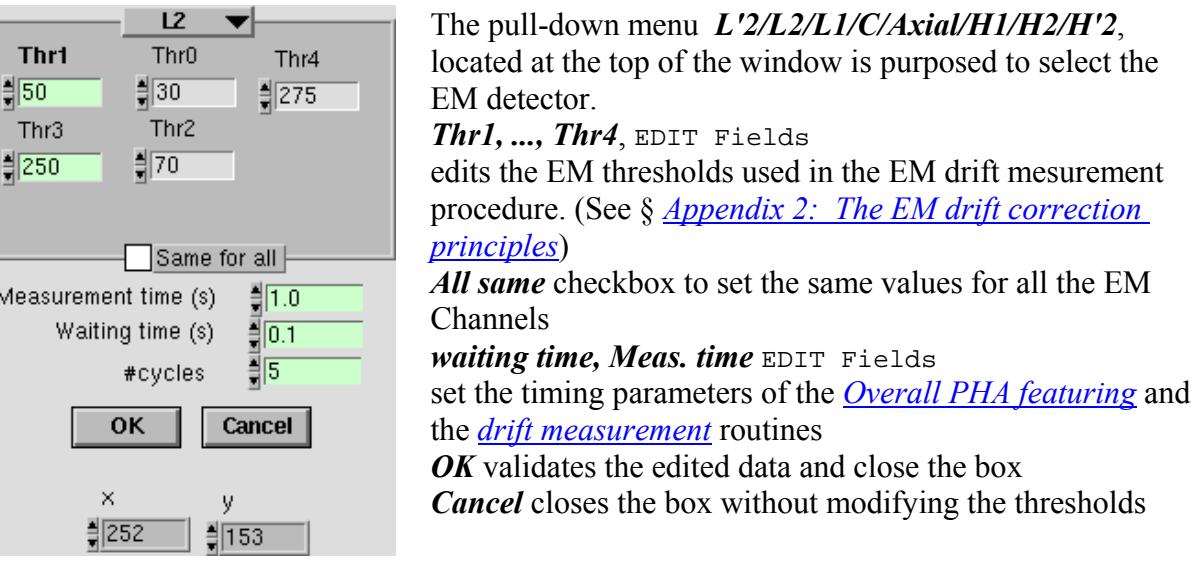

[Contents](#page-2-0) ↑

#### **8.2.3 EM HV Adjust**

#### **8.2.3.1 Overview**

As it is explained in the section § *Appendix 1: The EM Physical principles/ EM aging*, (CIPS user's manual (3)) when an EM is used, there is an aging phenomenon consisting in a gain decrease and requiring therefore to increase the EM High Voltage (*EM HV*) all along the EM life, for compensating the aging.

 The *EM HV* routine is purposed to re-adjust automatically *EM HV*. *EM HV* is set to keep the *PHA* curve within a given template featured by a couple of value (*Thr1=Thresh(100%)*, *Thr3=Thresh(50%)*). Practically, the routine does not process the *PHA* curve, but it just set *EM HV* so that when setting the EM discriminator threshold to *Thresh(50%)*, the signal is the half of this corresponding to *Thresh(100%)*. Note that the *Thresh(100%)* value is typically the same that the working threshold, normally kept fixed all along the EM life

## <span id="page-27-0"></span>**8.2.3.2 Description**

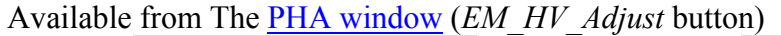

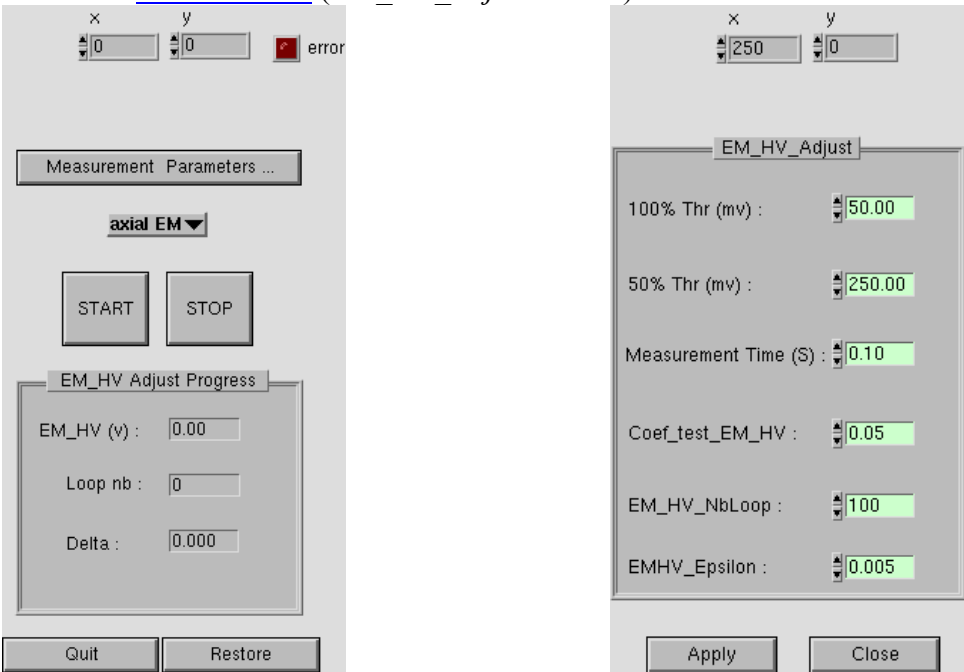

#### **The** *EM HV Adjust* **routine main box**

- ¾ *Measurement parameters :* clicking this button opens the editing box *MEM\_HV\_Adjust\_Parameters.* The box is opened with the parameter values as they were previously set.
- ¾ *EM HV adjust (START/STOP)* Starts or stops the routine
- $\triangleright$  *EM HV* displays the *EM HV* value all along the routine completion.
- ¾ *Loop nb* displays the number of the routine loop in progress.
- $\triangleright$  *Delta* displays  $\delta$  which must be smaller and smaller if the routine is converging (See below the definition of  $\delta$
- ¾ *Quit* closes the box and updates *EM HV*.
- ¾ *Restore* closes the box without updating *EM HV*.

#### **The** *EM\_HV\_Adjust\_parameter* **box**

- ¾ *100% Thr (digits)* edits *Threshold(100%),* the reference threshold value normally close to the working threshold value. (typ 70)
- ¾ *50% Thr (digits)* edits *Threshold(50%),* which set the EM signal at the half of the amplitude obtained when the threshold is set at *Threshold (100%)*. (typ 350)
- ¾ *EM HV Time (s)* edits the step counting time, corresponding to *Threshold(100%)* or *Threshold(50%)* as well (typ. 1 s.)
- ▶ *Coeff test EMHV* edits the routine feedback coefficient k. At each routine step, *EM HV* is readjusted accordingly to

$$
EMHV_{NEW} = EMHV_{OLD} * k * \delta
$$

EdC/June 03 The IMS 1270 CIPS user's manual (2) 28/48

with 
$$
\delta = \frac{0.5 * I_{EM}(Thr100\%) - I_{EM}(Thr50\%)}{I_{EM}(Thr100\%)}
$$

<span id="page-28-0"></span> *IEM(Thr100%)* and *IEM(Thr50%)* being the EM signal obtained with the EM threshold set at *Thr100%* and *Thr50%*.

 $(tvp 0.1)$ 

- $\triangleright$  *EMHV nbloop* edits the routine maximum number of loop. (typ. 10)
- $\triangleright$  *EMHV Epsilon* edits the routine convergence test coefficient which is compared to  $\delta$ (typ 0.005)
- ¾ *Apply* writes in the *Setup file* the *Measurement Parameters* box modified parameters and closes the box
- ¾ *Cancel* closes the box without writing in the *setup* file the box modified values.

[Contents](#page-2-0) ↑

### **8.2.4 Overall PHA featuring, drift measurement**

#### **8.2.4.1 Overview**

The *Overall PHA featuring & drift measurement* tool is purposed to run manually the both the *Overall PHA featuring* and *drift measurement* routines.

The *Overall PHA featuring* routine corresponds to the procedures described in the CIPS user's manual (3) section § The *EM drift correction principles/ Before analysis, S(Thr) overall featuring* σ *and* α *calculation*. It consists of switching successively the selected EM thresholds to the five values *Thr0*, *Thr1*, *Thr2*, *Thr3*, *Thr4* and to record the EM signal. This is repeated a given number of cycles.

The *Drift measurement* routine corresponds to the procedures described in the CIPS user's manual (3), section § The *EM drift correction principles/ During analysis, determining the current* <sup>σ</sup> *and therefore the yield drift*. It consists of switching successively the selected EM thresholds to both values *Thr1* and *Thr3* and to record the EM signal. This is repeated a given number of cycles.

For both routines, the values of different thresholds, *Thr1...* and the sequence timing parameters (waiting time, counting time, number of cycles) are edited in the *[Set threshold](#page-26-0)  [parameters](#page-26-0)* box.

## <span id="page-29-0"></span>**8.2.4.2 Em Drift Measurement Description**

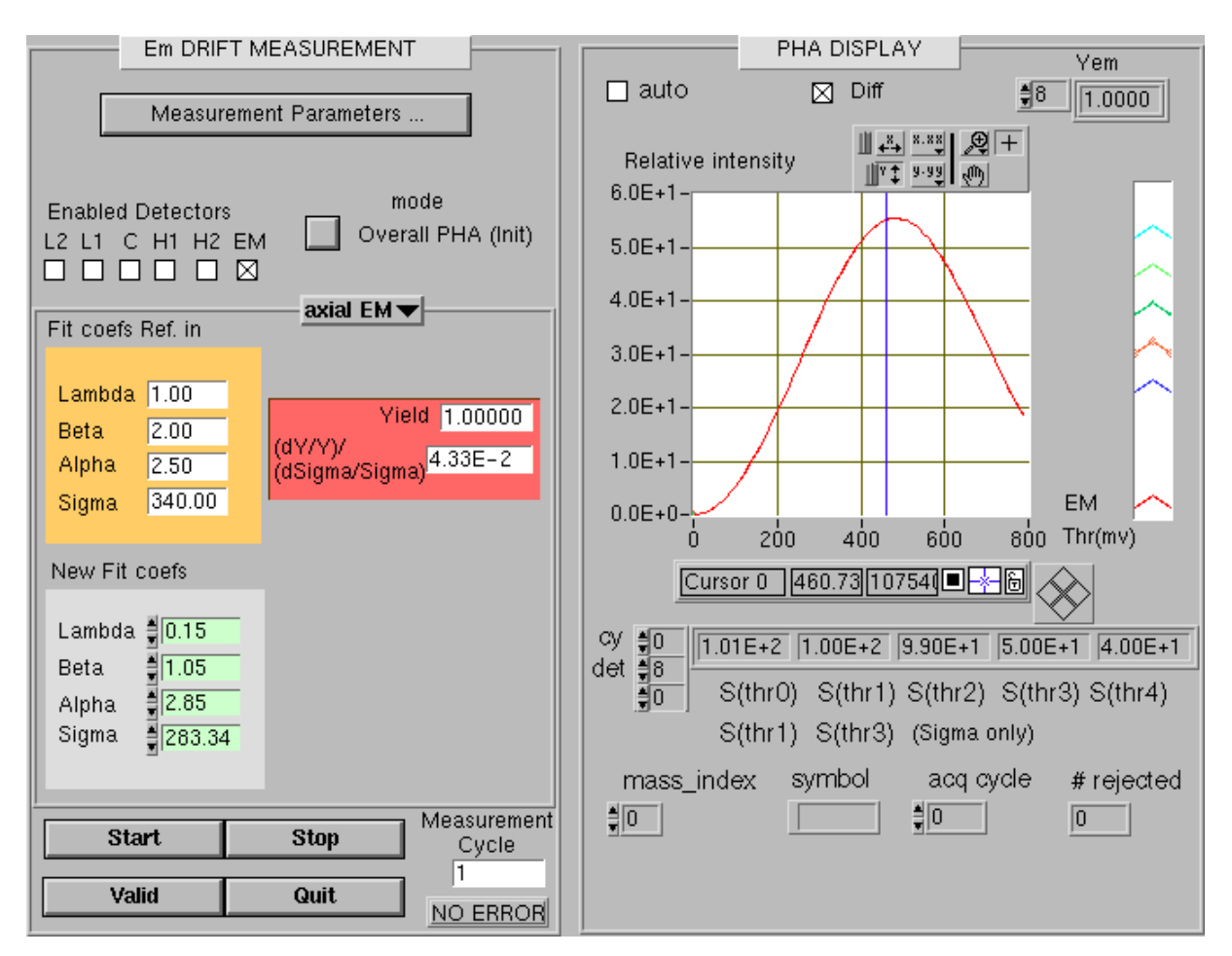

Available from The [PHA window](#page-24-0) (*Init Drift Correction* button)

*Measurement parameters* button opens the window *[Set Threshold](#page-26-0)*

*Enabled detectors* (L2, L1, C, H1, H2, EM) checkboxs select the detector channels involved in the *PHA featuring* or *drift measurement* routines.

*Mode* (*Overall PHA*/ *Drift Measurement*) selects the routine to be run. If *Overall PHA* is selected, refer to the CIPS user's manual (3), section § The *EM drift correction principles/ Before analysis, S(Thr) overall featuring* σ *and* α *calculation* .If *Drift Measurement* is selected, refer to the CIPS user's manual (3), section § The *EM drift correction principles/ During analysis, determining the current* σ *and therefore the yield drift*

*H1/H2/C/L1/L2/Axial* pull-down menu selects the channel which is displayed in the box.

*Fit coefs Ref. in* , displays the 4 coefficients *Lambda, Beta, Alpha, Sig*ma previously calculated (last *Valid* ).

*New Fit coefs*, displays the 4 coefficients *Lambda, Beta, Alpha, Sig*ma calculated.

*Yield* displays the relative yield derived from the new sigma according to the formula

EdC/June 03 The IMS 1270 CIPS user's manual (2) 30/48

$$
Y_{EM}(\sigma) = e^{\lambda^* \left(\left(\frac{Thr1}{\sigma_i}\right)^{\beta} - \left(\frac{Thr1}{\sigma}\right)^{\beta}\right)}
$$

<span id="page-30-0"></span>where  $\sigma_i$  is the last validated sigma and  $\sigma$  the new sigma. (It displays 1.00 just after a *Valid*.

*(dY/Y)/(dsigma/sigma)* displays the *Yield* drift to *Sigma* drift ratio, calculated according to the formula

$$
\frac{dY/Y}{d\sigma/\sigma} = \lambda * \beta * \left(\frac{thr1}{\sigma}\right)^{\beta}
$$

*Start* launches the featuring *PHA featuring* routine. The routine will be run according to its *[Measurement parameters.](#page-26-0)* (Thresholds, timing)

*Stop* stops the routine and computes the coefficients if at least one cycle was run.

*Valid* gives to the last computed coefficients the status of "last validated coefficients". They are there displayed in the upper part of the box (Fit coefs ref. in), and the *Yield* drift will be calculated with respect to this measurement.

*Quit* closes the box.

*Measurement cycle* diplays the routine cycle in progress.

#### **8.2.4.3 PHA Display Description**

See the pannel above (*[Em Drift Measurement Description](#page-29-0)*)

The *displayed curve* is according the formula

$$
S(Thr) = S3 * e^{\left(\left(\frac{Thr}{\sigma}\right)^{\alpha} - \left(\frac{Thr}{\sigma}\right)^{\alpha}\right)}
$$

Checking the *Diff* box displays the *dS/dThr*.

The *EM PHA featuring* routine measured data can be displayed at the box bottom.

[Contents](#page-2-0) ↑

#### *8.3 EM Yield drift measurement within an Isotope Analysis*

The *Drift Measurement* routine, as it is described in to the CIPS user's manual (3), section § The *EM drift correction principles/ During analysis, determining the current* σ *and therefore the yield drift*, can be run automatically during an analysis. (See the section  $\S$  the *EM Drift control* in the CIPS user's manual (1)). The *EM Drift Control* routine is run at a number of *measurement cycles* defined in the *EM Drift Control* box.

For the considered EM, the threshold is successively switched *n\_cycle* times from *Thr1* to *Thr3*, *n\_cycle* being defined in the *[Set Threshold](#page-26-0)* box.

It results, for every EM involved in the control a table [measurement cycle, relative Yield], where the relative Yield is computed according to the *determining the current* <sup>σ</sup> <span id="page-31-0"></span>section. It is then possible to interpolate a *Relative Yield* from the *measurement cycles* to all the analysis cycles. Finally, it results a table [cycle, relative Yield].

#### *8.4 EM Yield drift correction in the data spreadsheet*

If the automatic *EM Drift correction* is included within an analysis (See the previous section § *[EM Yield drift measurement within an Isotope Analysis](#page-30-0)* , it results a table [cycle, relative Yield], and the EM signal can be corrected in the spreadsheet (See the above section § *[Processing the results with the isotope spreadsheet](#page-9-0)*) according to the formula

$$
N_{corr} = \frac{1}{Y_{EM} * Y_{cycle}} * \frac{(N_{meas} - bck)}{1 - (N_{meas} - bck) * \tau}
$$

with a specific yield  $Y_{EM} * Y_{cycle}$  for every cycle, where  $Y_{cycle}$  is the relative yield of the [cycle, relative Yield] table.

[Contents](#page-2-0) ↑

## **9. The stage Navigator (***HOLDER***)**

#### *9.1 Overview*

 The *stage Navigator* is an interface dedicated to the control of the sample stage, either in an interactive mode, in combination with the optical microscope viewing or in a batch mode, for running a chained analysis (See the CIPS user's manual (1), section § *Running a chained analysis*). For this last purpose, the *stage Navigator* allows the user to build a *Holder list* which is a mapping of all the points of interest for a given sample holder prepared with given samples.

The coordinate system origin is the sample holder center (See *INIT* in the *Stage Navigator* panel)

#### **Typical operations performed with the stage Navigator**

- Carrying the stage at the loading position for introducing a sample Hoder (*LOAD HOLDER*)
- Selecting the *Holder synoptic* (*Single* or *3 Holes*, etc...) according to the present loaded holder. The selected holder type is then displayed in the *Holder graphical window*.
- Moving the stage, either with the command *GO TO*, or with the *Holder graphical window*. By observing the optical microscope or the MCP video camera window, the operator can move more accurately the stage to an analysis point.
- Recording a past or future analysis point in the *Holder List* by clicking *Store position*. The recorded point is then displayed in the graphical window.
- Recalling a holder list stored point by clicking *Recall position*
- Transferring the coordinates of a *Holder list* point to the *chained analysis* table (See the section § *Running a chained analysis*).

## <span id="page-32-0"></span>*9.2 The Stage Navigator panel*

From the main bar menu, click *HOLDER* 

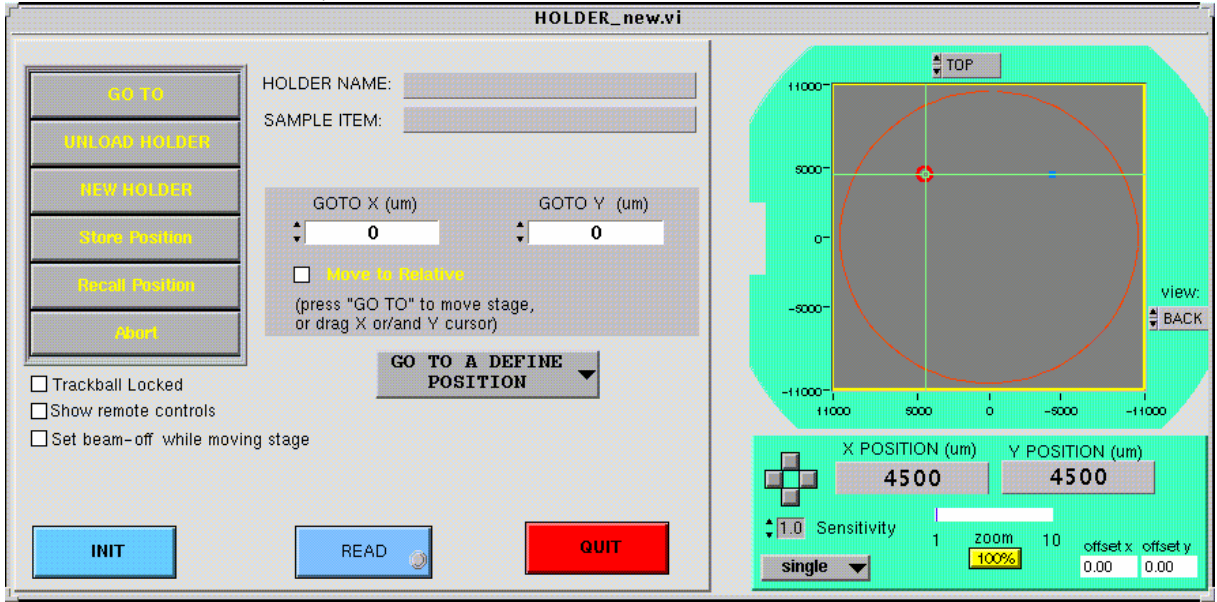

#### **Left hand side bar**

*GO TO* Moves the stage to the position (X, Y) edited in the boxes *X Position* and *Y Position* (See below)

*LOAD HOLDER/UNLOAD HOLDER* Moves the stage to the loading position, in order to unload or to load a sample Holder. It also opens the *Holder List* panel.

*Position (Track Ball)* Assign the track ball to the stage control.

*Store Position* Opens the *Holder List* panel and add as a new point the current position displayed in the box Current Position. In the *Holder list* panel, *OK* will validate this storing operation. (See below the section § *The Holder list panel*)

**Recall Position** Opens the *Holder List* panel. The operator must then select a line. The *Holder list* panel *OK* will move the stage to the selected position. (See below the section § *The Holder list panel*)

*Abort* aborts a stage motion

*GO TO A DEFINE POSITION* direct access to all the  $(X, Y)$  stored positions. The selection in the list of one of these will trigger the stage motion.

#### **Panel Central Part**

*HOLDER NAME* display field displays the Holder Name edited in the the *Holder list* panel. (See the next section § *The Holder List Panel*)

*SAMPLE ITEM* display field displays the number of the position selected in the *Holder List* table. (See the next section § *The Holder List Panel*)

*CURRENT POSITION* display fields displays the stage current position.

*GOTO X(µm) Y(µm)* Editing field When the operator clicks the button *GO TO* (See above), the stage moves to the position edited in these boxes or shift the stage of the values edited in these boxes according to the selection Absolute/Relative (See below)

*Absolute/Relative* selects the operating mode of the *GO TO* Command.

*INIT* launches the *Stage Init* process. The stage moves to both axis stops. The overall travel is recorded. The stage is then moved at the stage center  $(X=0, Y=0)$ , as it is defined by these 2 pairs of stops.

*READ* reads the current position at any time and displays the position in the *Current Position* fields. This button is to be used when the operator wants to refresh this data faster than the automatic update.

*QUIT* for quitting the panel

#### **Panel Right hand side**

The graphical window displays the Holder type and the Holder list points, but it allows also to control the stage in the following way:

- Driving the vertical cursor moves the stage along the X axis.
- Driving the horizontal cursor moves the stage along the Y axis.
- Driving the *cursor cross point* moves the stage along both the X&Y axes.

For the *Zoom* and the *shift* facilities, see below *scale* and *offsetx&y*. At the cursor cross point, there is a red circle. As its radius is always 500 µm, it gives the scale when the image is zoomed.

Note that the *Holder list* points are attached by a line. This is a way to display them even at low magnification.

*Valid* Cursors have an effect onto the stage motion only if the *Valid* button is black.

*Holder type (None/Single/Multiple1/Multiple2/4Holes)* allows to define the holder type currently loaded. The holder holes are then displayed in the grapgical window.

*goto* display fields displays the cursor state actual position. At a steady state, it must display the same data as the *Current Position* fields.

*Scale* The cursor located just above "Scale" allows to tune the *ZOOM* from 1 to 100. The zoom center is the graphical window *cursor cross point*.

*Offsetx, offsety* Editing field allows to shift the graphical window image.

## <span id="page-34-0"></span>*9.3 The Holder List Panel*

This panel is opened by the *Stage Navigator* panel buttons *LOAD HOLDER*, *Store Position* and *recall position* 

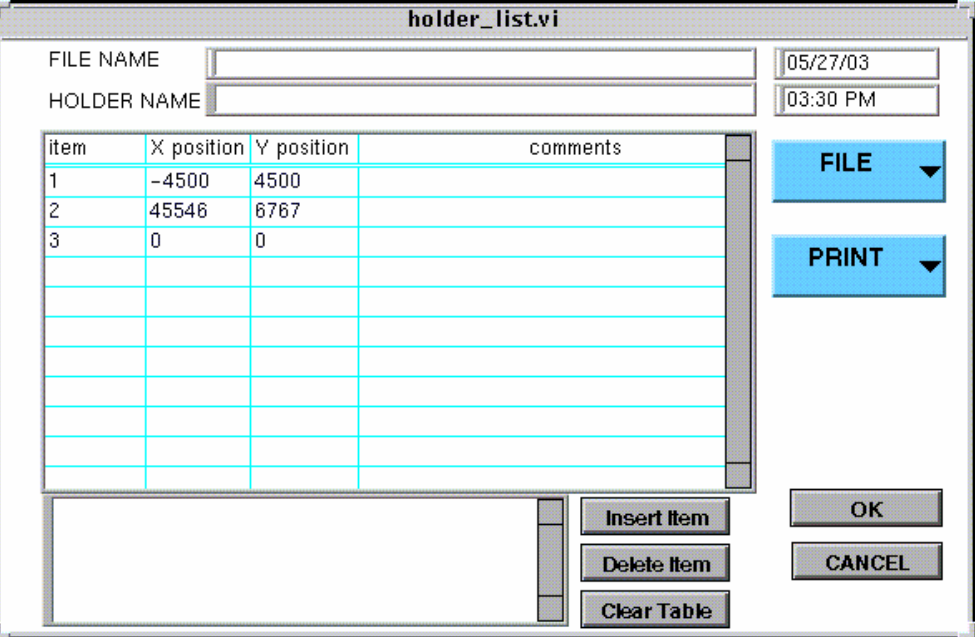

*FILENAME* display field displays the filename given when saving the holder list. (See below *FILE*)

*HOLDER NAME* Editing field this name will be also displayed in the Stage Navigator panel.

*Insert Item* Inserts a line in the table

*Delete Item* Deletes the table current line.

*Clear Table* Clears the *Holder List*.

*OK* Validates the *Stage Navigator* command (*LOAD HOLDER*, *Store Position*, *Recall Position*) which has opened the *Holder list* panel.

*CANCEL* for quitting the panel without executing the *Stage Navigator* command which has opened the *Holder list* panel.

*PRINT* for printing

*FILE (SAVE/LOAD)* allows to save the current *Holder List* or to recall a previously stored list.

### **The Holder List Table**

<span id="page-35-0"></span>*item* display/Editing field label of the stored point, automatically incremented if not edited.

*X Position, Y Position* display/Editing field Point coordinates, in µm. Automatically recorded and displayed by using *Store Position*, in the *Stage Navigator* panel.

Comments Editing field

Contents ↑

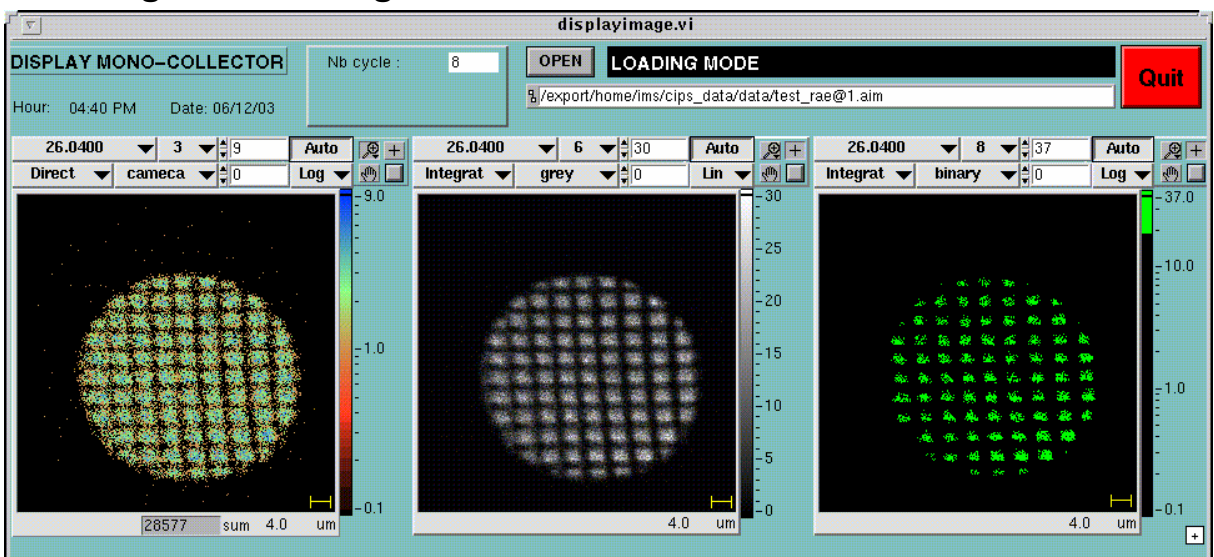

## **10. Image Processing**

Contents ↑

## **11. TOOLS**

## <span id="page-36-0"></span>*11.1 Stability*

In the *Tool* menu, click *Stability* 

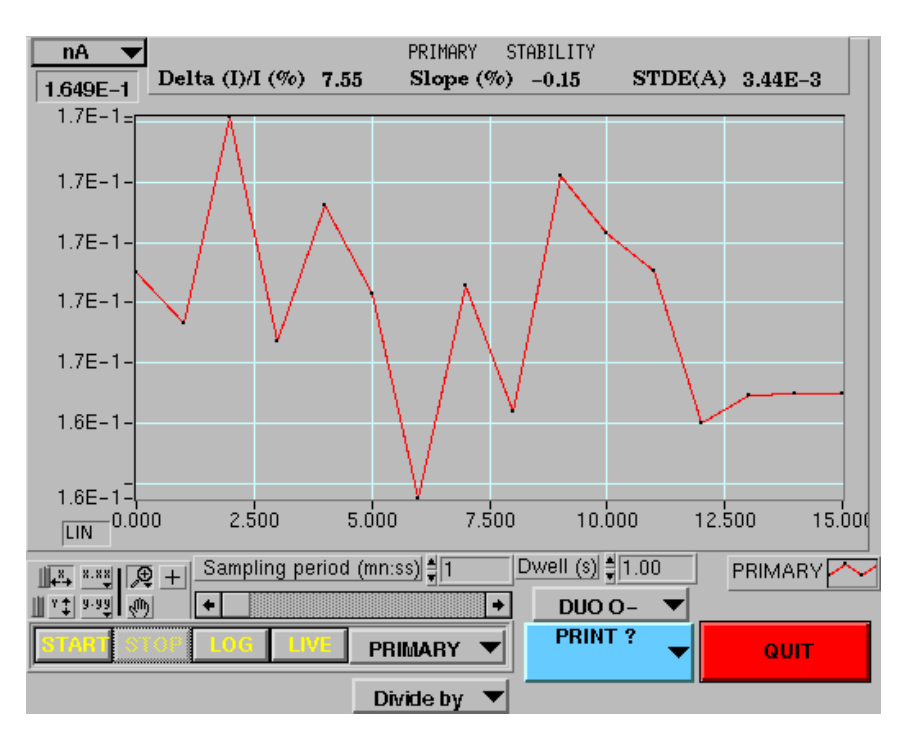

*nA/cps* selection for the field located just below. This DISPLAY Field displays the mean value of the curve plotted in the graphical window.

*Sample time* EDITING Field Time interval between 2 measurements.

*Dwell* EDITING Field Counting Time

*PRIMARY STABILITY* DISPLAY Field Computed statistical results ∆I/I(%), Slope(%), STDE computed over the currently displayed data.

*START/STOP* for starting and stopping the stability measurement.

*LIN/LOG* graphical window Y-axis scale selection

**SNAP/LIVE** if *LIVE* is selected, the displayed right end point is always the last acquired point. If *SNAP* is selected, the operator can shift the display window all along the measurement time. The display window width (it is a time interval) is determined by standard *LabVIEW®* ways (See the appendix § *LabVIEW® graph options and graph cursors.)*

*PRIMARY/EM/FC....* Selection of the recorded signal.

*CESIUM/DUO* in the case of primary signal recording, allows to display the type of the current measured source

#### <span id="page-37-0"></span>*11.2 Periodic Table*

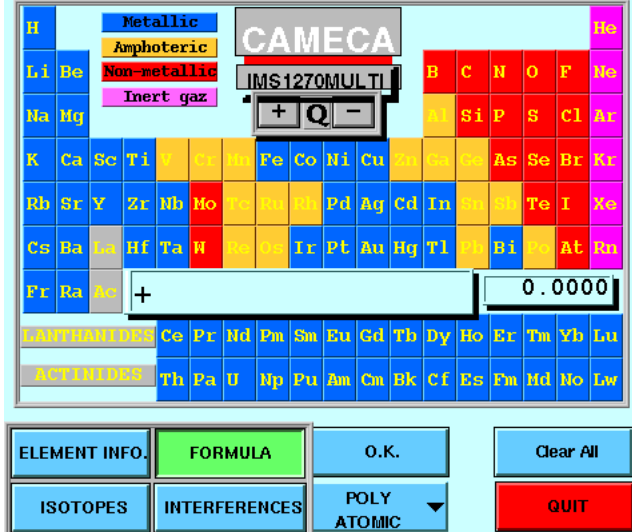

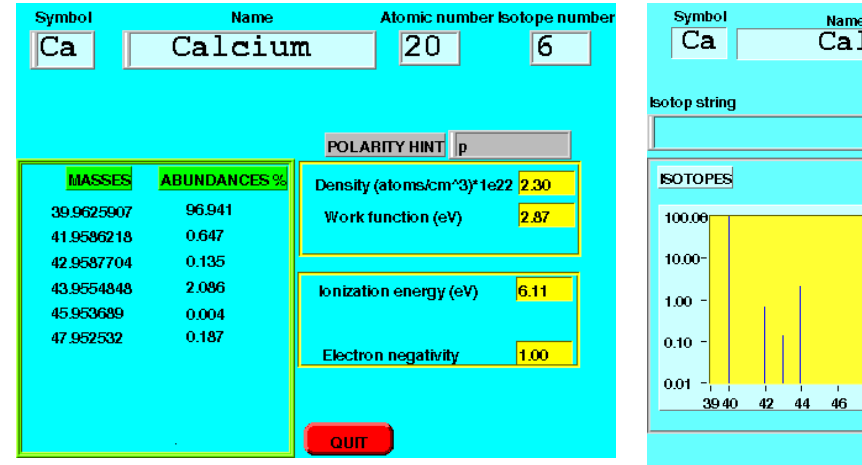

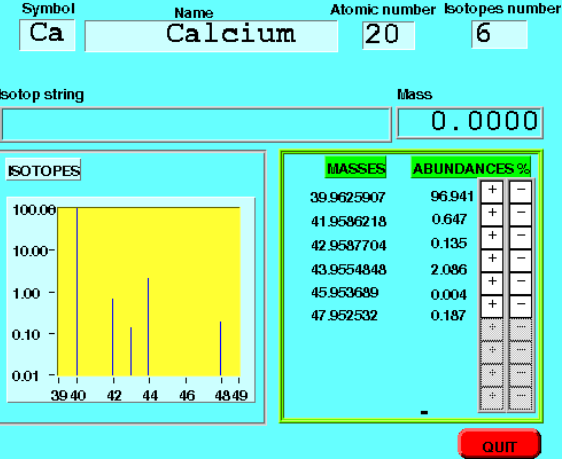

<span id="page-38-0"></span>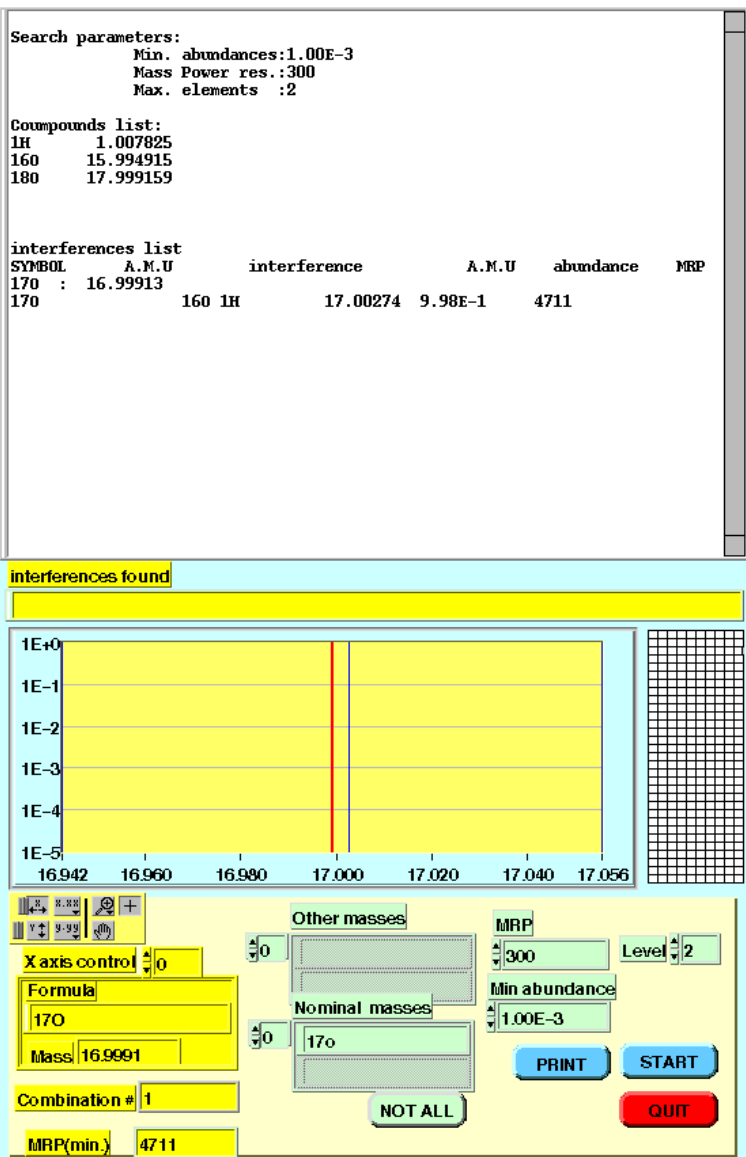

[Contents](#page-2-0) ↑

## *11.3 Setup pannels*

## **11.3.1 General setup**

Path: TOOLS/Setup/General Setup

This interface must not be very used: The first block is used only with IMS 6f equipped with CIPS. The second block is never used. The last block concern the headers displayed and printed with the plots.

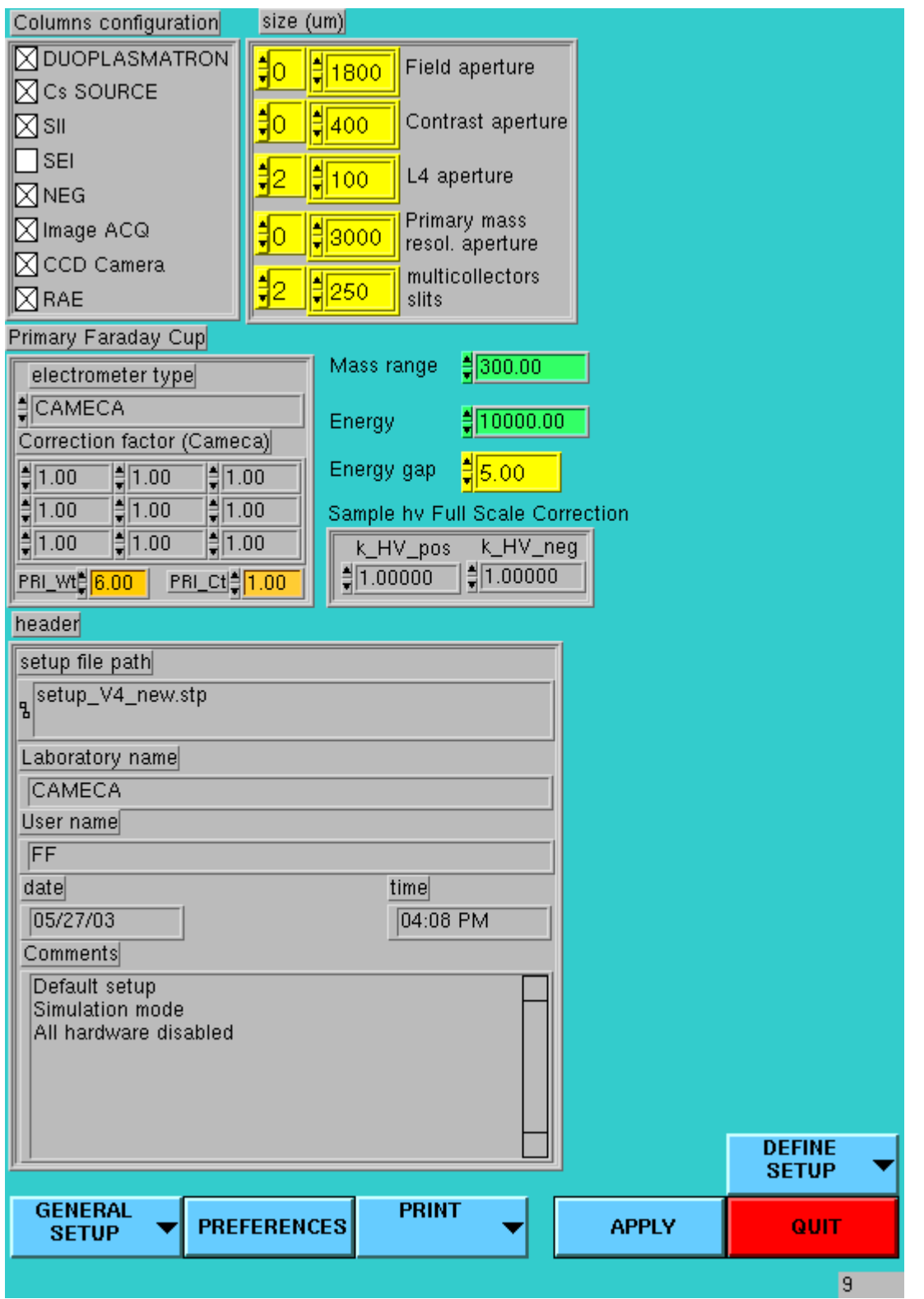

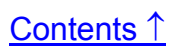

## <span id="page-40-0"></span>**11.3.2 Hardware setup**

Path: TOOLS/Setup/Hardware set-up

This interface is to be used only for service purpose.

Note that the selection CAMAC/68030 corresponds to the 2 different ways for the main FC1 and EM acquisition: Standard Cameca counting channel or CAMAC.

There are 2 connections between the Host computer and the keyboard  $\mu$ P : RS485 dedicated to the motor control, RS232C kbd port to the file transfer and the RS232C Mul port to all the connections between the keyboard software and CIPS involved in the multicollector control.

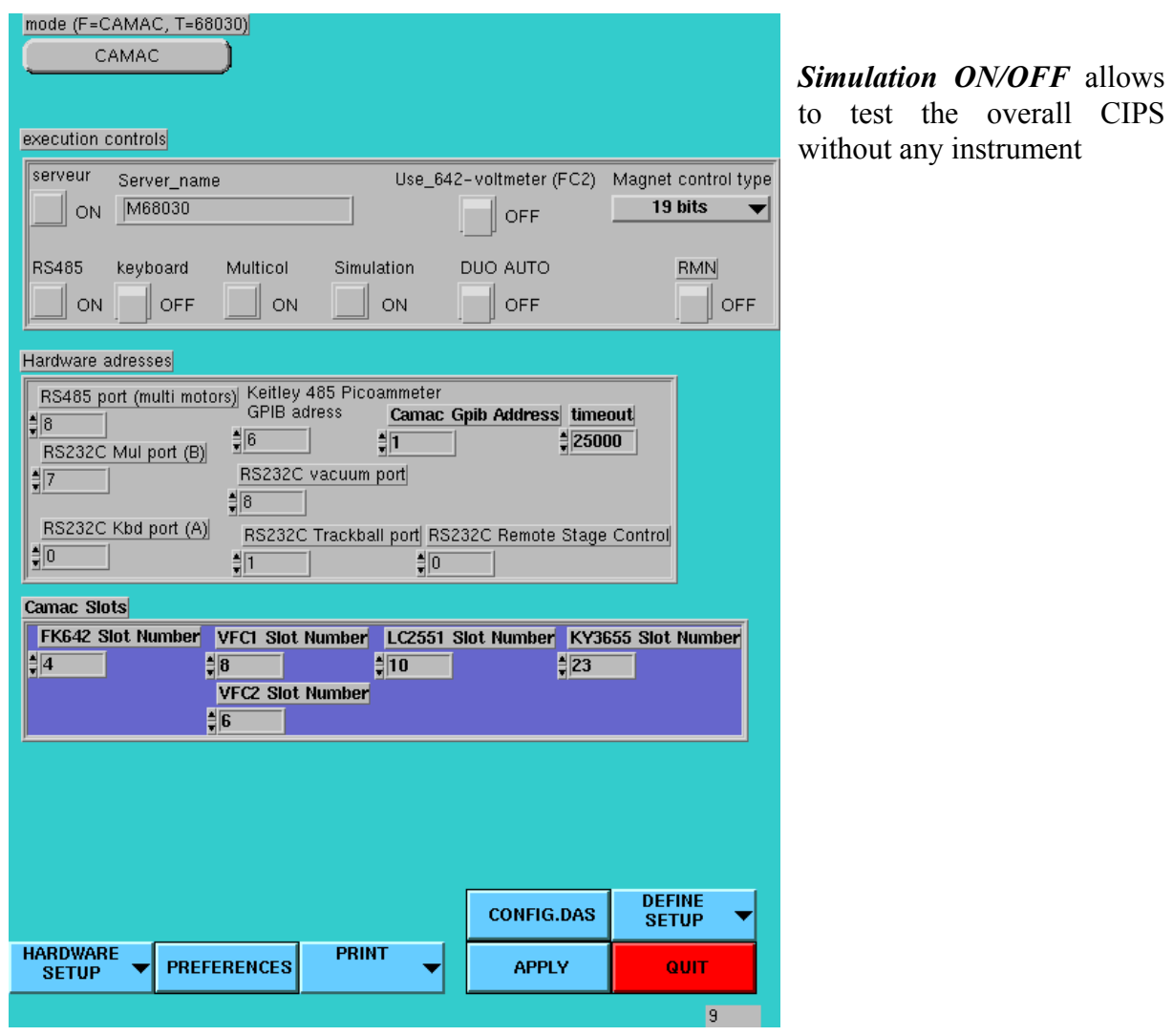

## <span id="page-41-0"></span>**11.3.3 Detection Setup**

Path: TOOLS/Setup/Detection Setup

This interface must be used each time a EM or a FC are swiched on a collector. In the Finnigan electrometry chamber, each amplifier has a number. Note that A#9 is the FC1 Cameca amplifier and A#8 is the FC2 Keithley 642 amplifier.

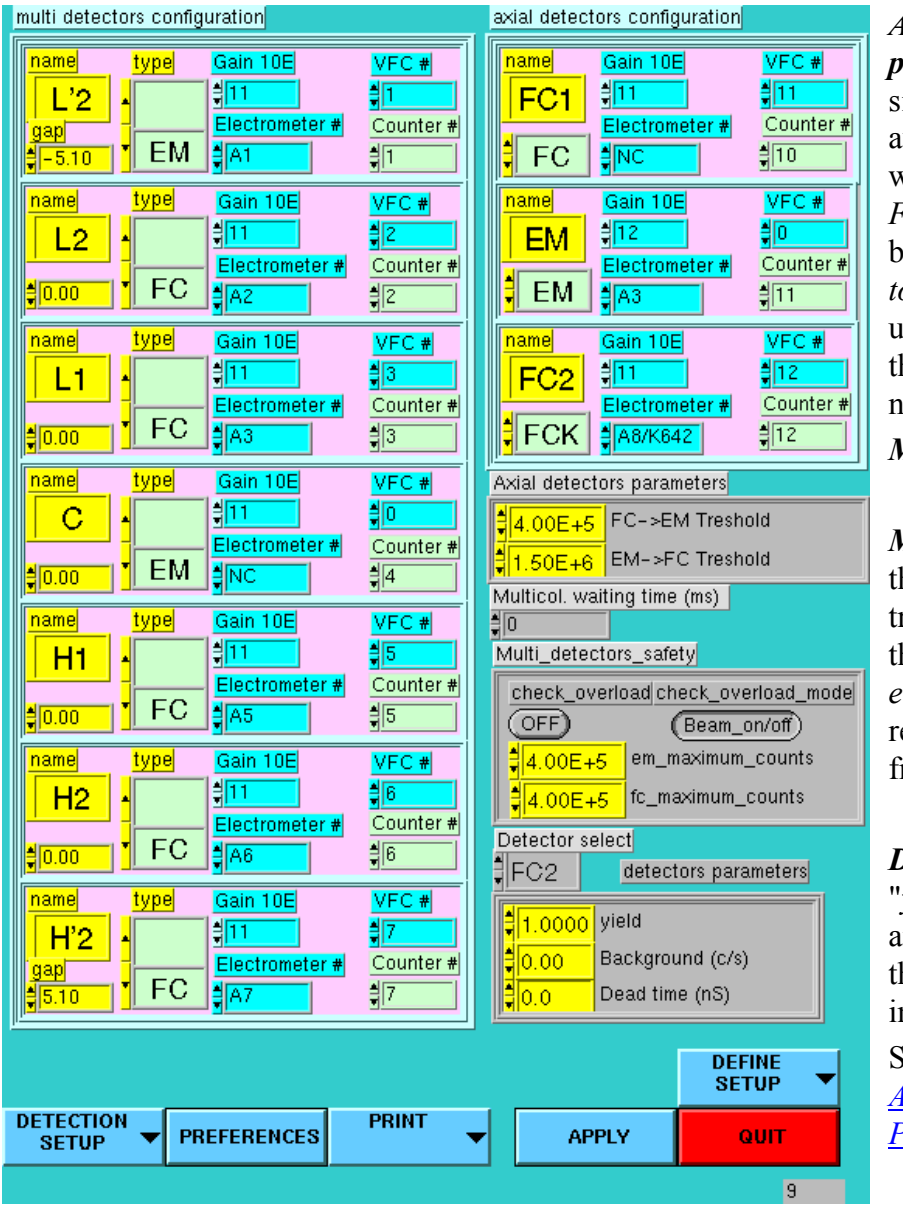

# *Axial detectors*

*parameters* are the signal level threshold for automatic switching within an analysis. The *FC to EM* theshold must be smaller than the *EM to FC* for avoiding unstabitity in the threshold neighbourhood.

*Multicol waiting time*, ?

## *Multicollector safety* is

the level threshold which triggers a grounding of the *detector ESA outer electrode* in order to remove the ion current from the collector EM.

#### *Detector parameters*:

"*yield*", "*Background*" and "*Dead time*" are those taken into account in the tuning interfaces.

See the section  $\delta$ *Appendix 1: The EM Physical principles*

*Detection setup/Hardware setup/...* Opens different *Setup* pannels

*Preferences* opens the *Preference* pannel, for selecting the different configuration options. *Apply* closes the pannel and saves the setup modifications.

*Quit* closes the pannel without saving the setup modifications.

*Define Setup* ...

## <span id="page-42-0"></span>**11.3.4 Measure set\_up**

Path: TOOLS/ TEST/ Camac\_read\_test/ setup/ Measure set\_up Path: TOOLS/ Setup/ Measure set\_up

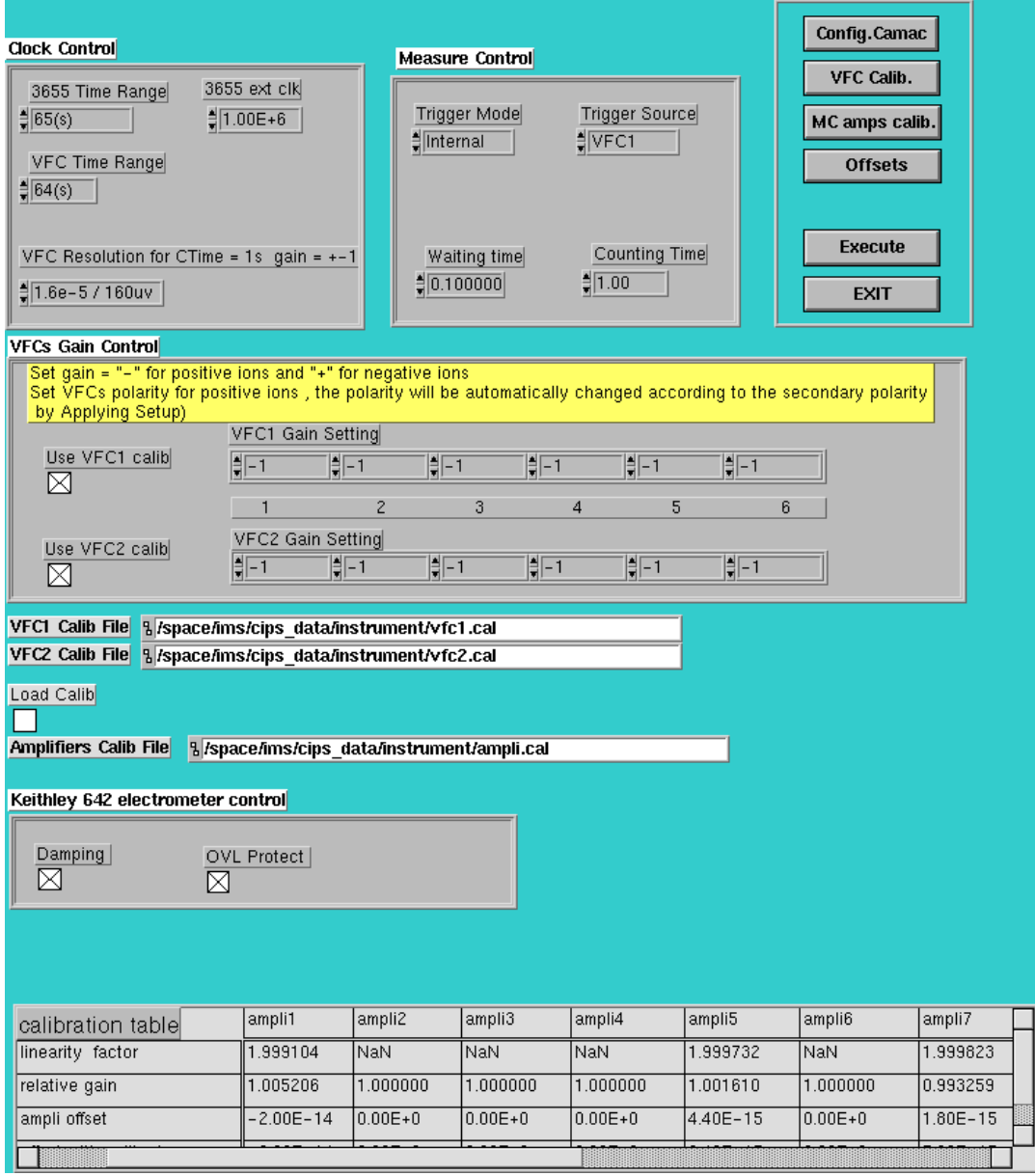

"*VFC Resolution for Ctime=1s gain=+-1*" selects the frequency (the same for all the channels). The inverse of frequency is displayed, with the corresponding voltage resolution.

"*VFC Time range*" maximum allowed counting time. The counter maxi is 16 Mcps. So, if the input channel is scheduled to be at full range, and the frequency set at 1MHz, "VFC Time range" should be set at 16s.

"*Waiting time*" and "*counting time*" are the default values.

Possible values of VFC gain are:  $+1$ ,  $-1$ ,  $+10$ ,  $-10$ .

"*Use VFC calib*" enabled means that the linearity and offset tables (The VFC\_Calib table, and not the Amplifiers. Calib table will be taken into account. Note there are 2 VFC PCBs in the Camac crate, VFC1 and VFC2.

"*MC amps calib*" opens the window for starting the FC amplifier calib routine.

"*VFC Calib*" opens the window for starting the VFC semi-auto calib routine.

## <span id="page-44-0"></span>**11.3.5 FCs Calibration**

Can be opened from the main *Tuning* panel (Refer to the CIPS user's manual (1) section § *The main Tuning Panel*)

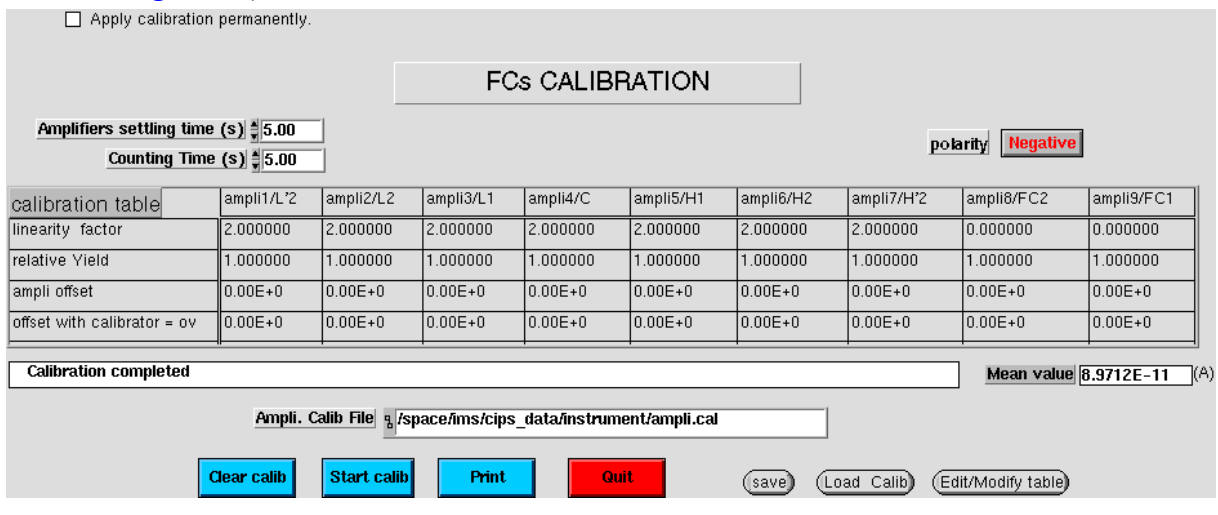

This interface window is dedicated for running the FC amplifier calibration routine which activates the Finnigan hardware. It is advised to run this routine once per day if the multicollector is used in FC mode with a required high accuracy.

Once the routine is achieved, the relative gains and ampli offsets will be taken into account.

The FC amplifier calib routine consists of 3 cycles (Input ref= 0V, 4.5V, 9V). The reference voltage is connected as input for each of the 9 amplifiers. So, if both the "*settling time*" and the "*counting time*" are set to 5s, the overall routine will last 4mn 30sec. When the 3 cycles are completed, the FC are connected, and all the channels output are read for filling the line "*ampli offset*"

"*Linearity factor*" is just a performance measurement and does not involved any further correction.

"*offset with calibrator*" is the result of the routinefirst cycle and is not taken into account in the offset correction (the previous line is used).

"*Mean value*" displays the different mean values along the routine cycles.

## <span id="page-45-0"></span>**11.3.6 FCs Offset Calibration**

Can be opened from the main *Tuning* panel (Refer to the CIPS user's manual (1) section § *The main Tuning Panel*)

and also TOOLS/ Setup/ Hardware setup/ Config DAS/ Offsets

This window is targetted to allow a fast update of the FC amplifier offsets without running the overall calibration routine.

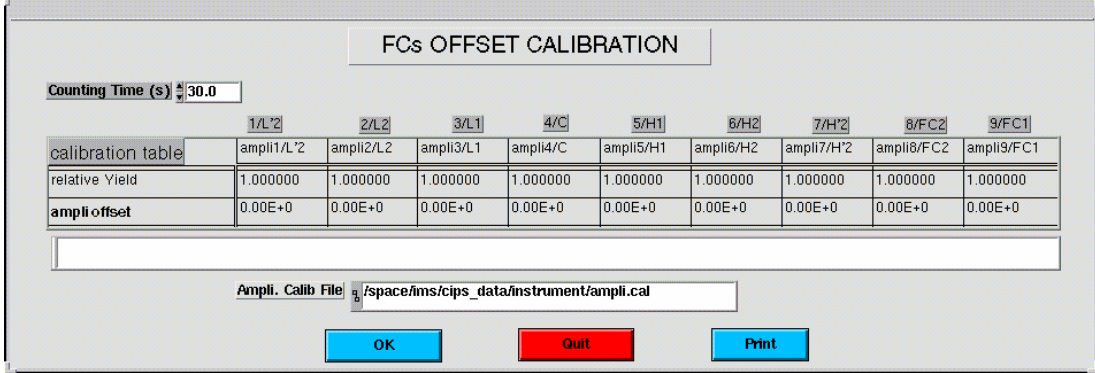

*counting time* edits the overall measurement time (typ 30 s)

*OK* updates the measured offsets which will be further substracted.

"*OK*" fills the line "*ampli offset*" of the table "Amplifiers\_Calib":

- If the box is enabled, it will be filled with the measurement result. taking into account
- If the box is not enabled, it will be filled with zero.

So, the normal use of this interface is:

- 1. remove all the enabling crosses of the table.
- 2. Press "*OK*"
- 3. Enable the boxes corresponding to actually used FC channels
- 4. Press "*OK*"

## <span id="page-46-0"></span>*11.4 Other Tools*

### **11.4.1 Preferences**

Path: TOOLS/Setup/Detection Setup/Preferences

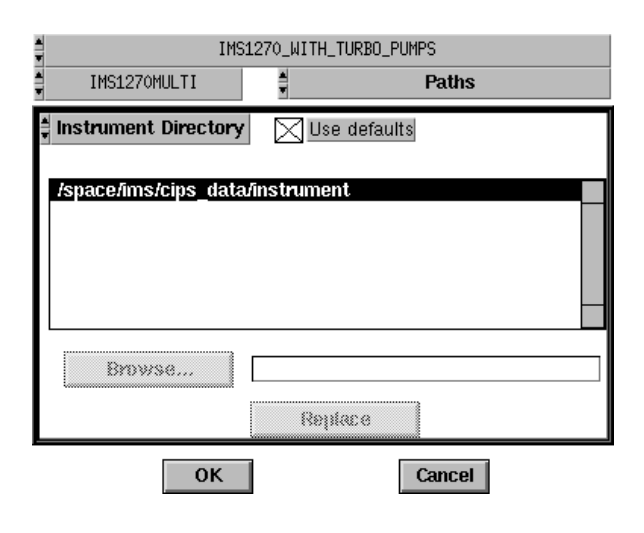

[Contents](#page-2-0) ↑

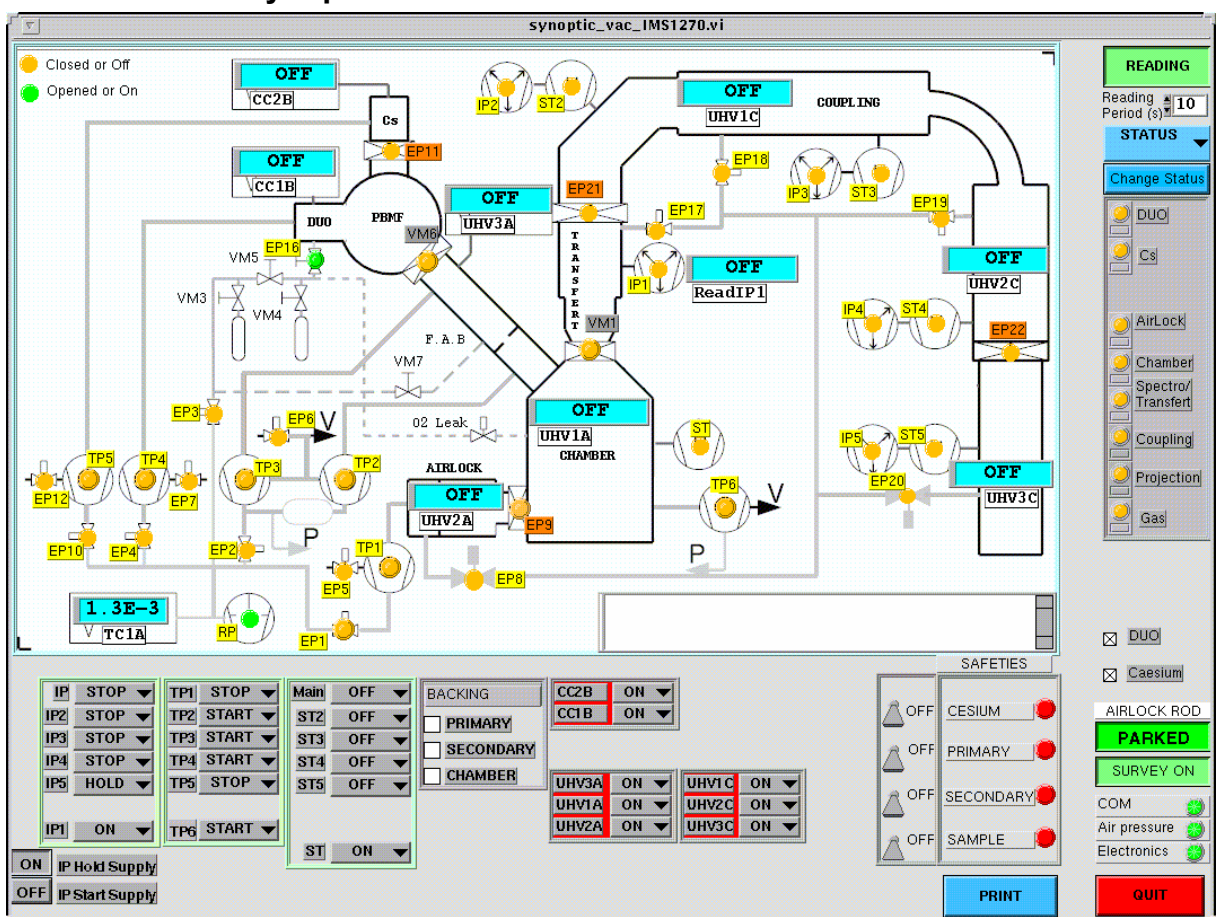

## **11.4.2 Vacuum synoptics**

### <span id="page-47-0"></span>**11.4.3 Other tools**

*Set-up*  See the section § *Starting the Instrument/The instrument Set-up panel*

#### **Vacuum**

Clicking Vacuum opens the synoptics which allows to control the vacuum system and to display its status. See *The IMS 6F/ IMS 1270 User's guide*, Chapter 4 Vacuum system operation.

*Init Serial Lines* Initializes all the serial lines : RS232c trackball, RS232c kbd, RS232c vacuum processor and RS485 motirized aperture bus. *Dead Time* Not yet documented

*Multicol* See *User's guide for Multicollector*, chapter *Tools for testing the Hardware Test* Tests Hardware (Camac...) purposed for service people. Not yet documented

[Contents](#page-2-0) ↑

## **12. (Appendices)**

### *12.1 (Appendix 1: The EM Physical Principles)*

See *The IMS 1270 CIPS user's guide (3)*

## *12.2 (Appendix 2: The EM drift correction principles)*

See *The IMS 1270 CIPS user's guide (3)*

## *12.3 (Appendix 3: The QSA effect)*

See *The IMS 1270 CIPS user's guide (3)*

# *12.4 (Appendix 4: The Faraday cup Measurement principle)*

See *The IMS 1270 CIPS user's guide (3)*

## *12.5 (Appendix 5: Fundamental of Statistics)*

See *The IMS 1270 CIPS user's guide (3)*

## *12.6 (Appendix 6:* **LabVIEW***® graph options and graph cursors)*  See *The IMS 1270 CIPS user's guide (3)*